# **Hortonworks Cybersecurity Package**

Analytics

(July 11, 2017)

[docs.cloudera.com](http://docs.cloudera.com)

## **Hortonworks Cybersecurity Package: Analytics**

Copyright © 2012-2017 Hortonworks, Inc. Some rights reserved.

Hortonworks Cybersecurity Package (HCP) is a modern data application based on Apache Metron, powered by Apache Hadoop, Apache Storm, and related technologies.

HCP provides a framework and tools to enable greater efficiency in Security Operation Centers (SOCs) along with better and faster threat detection in real-time at massive scale. It provides ingestion, parsing and normalization of fully enriched, contextualized data, threat intelligence feeds, triage and machine learning based detection. It also provides end user near real-time dashboards.

Based on a strong foundation in the Hortonworks Data Platform (HDP) and Hortonworks DataFlow (HDF) stacks, HCP provides an integrated advanced platform for security analytics.

Please visit the [Hortonworks Data Platform](https://hortonworks.com/technology/hortonworksdataplatform) page for more information on Hortonworks technology. For more information on Hortonworks services, please visit either the [Support](https://hortonworks.com/support) or [Training](https://hortonworks.com/training/) page. Feel free to [Contact Us](https://hortonworks.com/about-us/contact-us/) directly to discuss your specific needs.

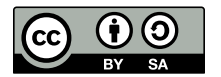

Except where otherwise noted, this document is licensed under **[Creative Commons Attribution ShareAlike 4.0 License](http://creativecommons.org/licenses/by-sa/4.0/legalcode)**. <http://creativecommons.org/licenses/by-sa/4.0/legalcode>

# **Table of Contents**

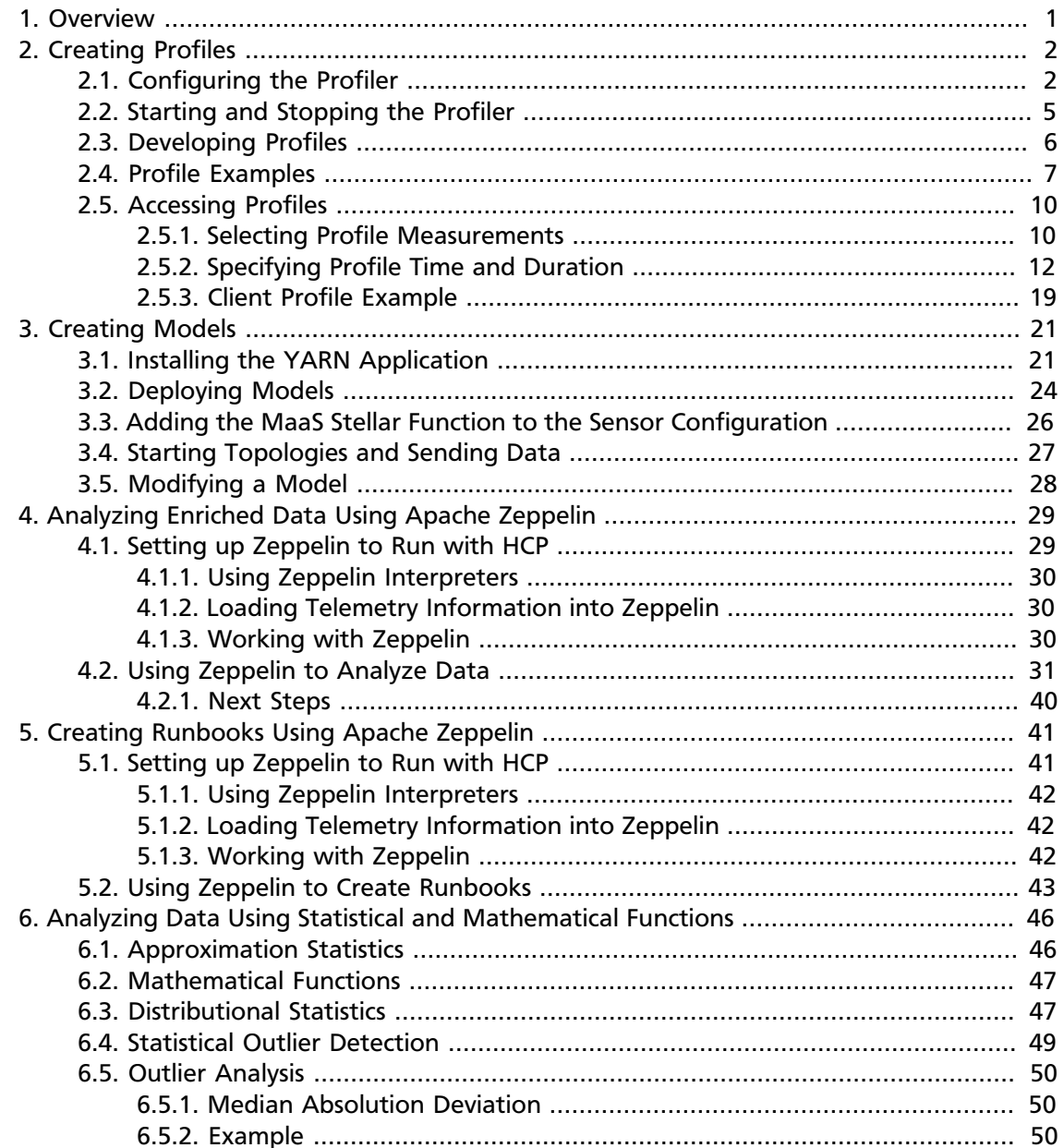

# **List of Figures**

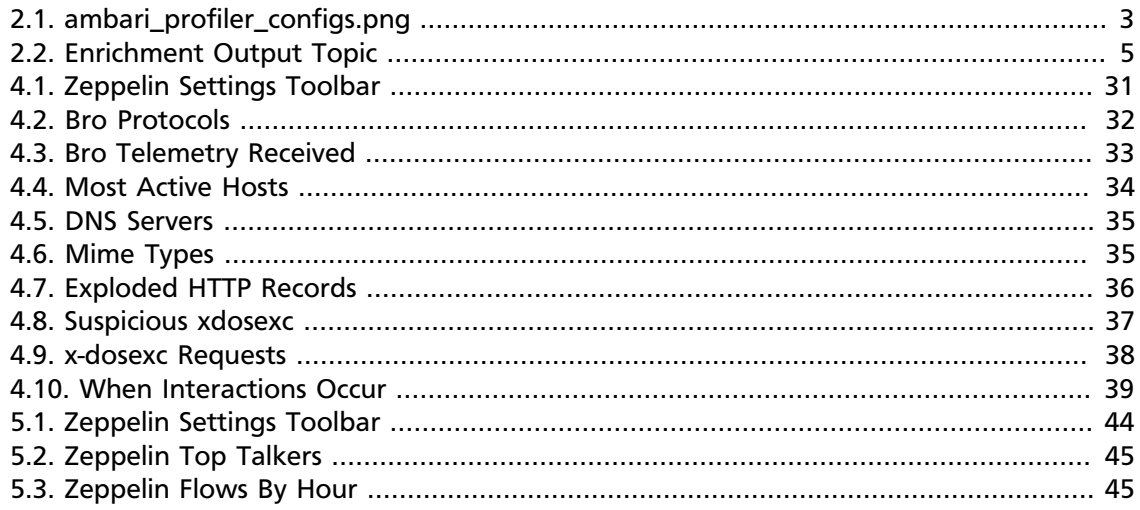

# **List of Tables**

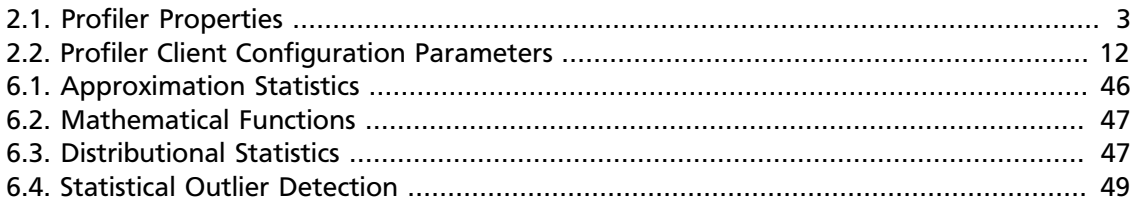

# <span id="page-5-0"></span>**1. Overview**

This guide is intended for Data Scientists responsible for performing data science life cycle activities, including training, evaluating, and scoring analytical models. This guide will continue to grow in upcoming releases of Hortonworks Cybersecurity Package (HCP) powered by Metron. Currently, this guide contains the following sections:

- [Creating Profiles \[2\]](#page-6-0)
- [Creating Models \[21\]](#page-25-0)
- [Analyzing Enriched Data Using Apache Zeppelin \[29\]](#page-33-0)
- [Creating Runbooks Using Apache Zeppelin \[41\]](#page-45-0)
- [Analyzing Data Using Statistical and Mathematical Functions \[46\]](#page-50-0)

# <span id="page-6-0"></span>**2. Creating Profiles**

A profile describes the behavior of an entity on a network. An entity can be a server, user, subnet, or application. Once you generate a profile defining what normal behavior looks like, you can build models that identify anomalous behavior.

Any field contained within a message can be used to generate a profile. A profile can even be produced by combining fields that originate in different data sources. You can transform the data used in a profile by leveraging the Stellar language.

The Profiler is automatically installed and started when you install HCP through Ambari install.

The chapter provides the following information on creating profiles:

- [Configuring the Profiler \[2\]](#page-6-1)
- [Starting and Stopping the Profiler \[5\]](#page-9-0)
- [Developing Profiles \[6\]](#page-10-0)
- [Profile Examples \[7\]](#page-11-0)
- [Accessing Profiles \[10\]](#page-14-0)

# <span id="page-6-1"></span>**2.1. Configuring the Profiler**

The configuration for the Profiler topology is stored in ZooKeeper at /metron/ topology/profiler. These properties also exist in the default installation of HCP at \$METRON\_HOME/config/zookeeper/profiler.json. You can change these values two ways: with Ambari or on disk and then uploaded to ZooKeeper using \$METRON\_HOME/bin/zk\_load\_configs.sh. The following task uses Ambari to configure the Profiler.

You might need to work with your Platform Engineer to modify Profiler values.

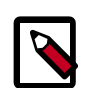

### **Note**

The Profiler can persist any serializable object, not just numeric values.

To configure the Profiler, complete the following steps:

- 1. Display the Ambari user interface and click the **Services** tab.
- 2. Click **Metron** in the list of services, then click the **Configs** tab.
- 3. Click the **Profiler** tab.

Ambari displays a list of Profiler properties that you can use to configure Profiler.

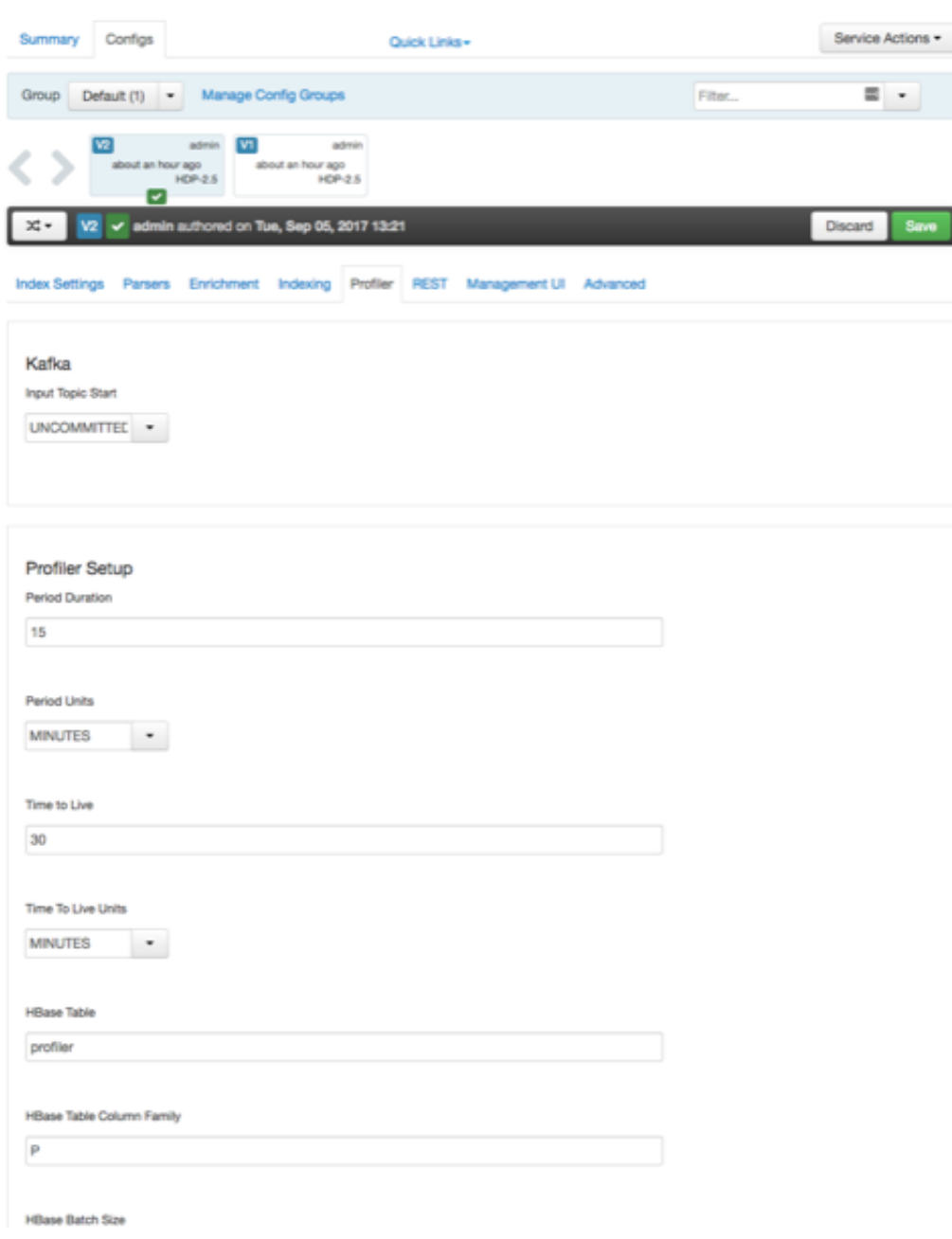

<span id="page-7-0"></span>**Figure 2.1. ambari\_profiler\_configs.png**

4. Use these properties to configure the Profiler, then click the Save button near the top of the window.

The following table provides a list of the configurable properties and descriptions.

## <span id="page-7-1"></span>**Table 2.1. Profiler Properties**

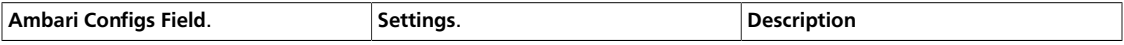

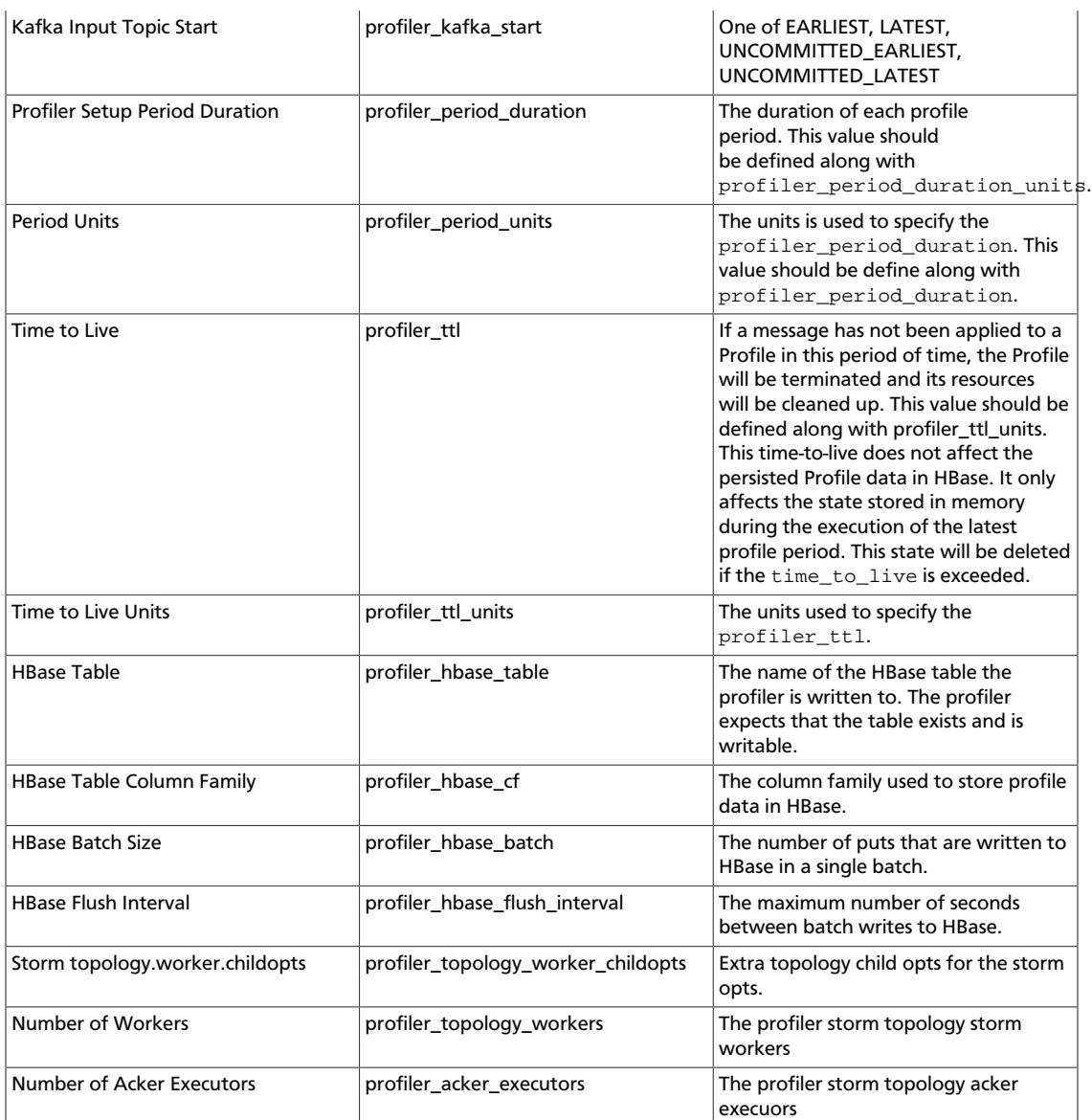

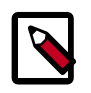

## **Note**

The profiler input topic is bound to the enrichment output topic. If that enrichment output topic is changed, then the profiler will restart as well as the enrichment topology.

<span id="page-9-1"></span>**Figure 2.2. Enrichment Output Topic**

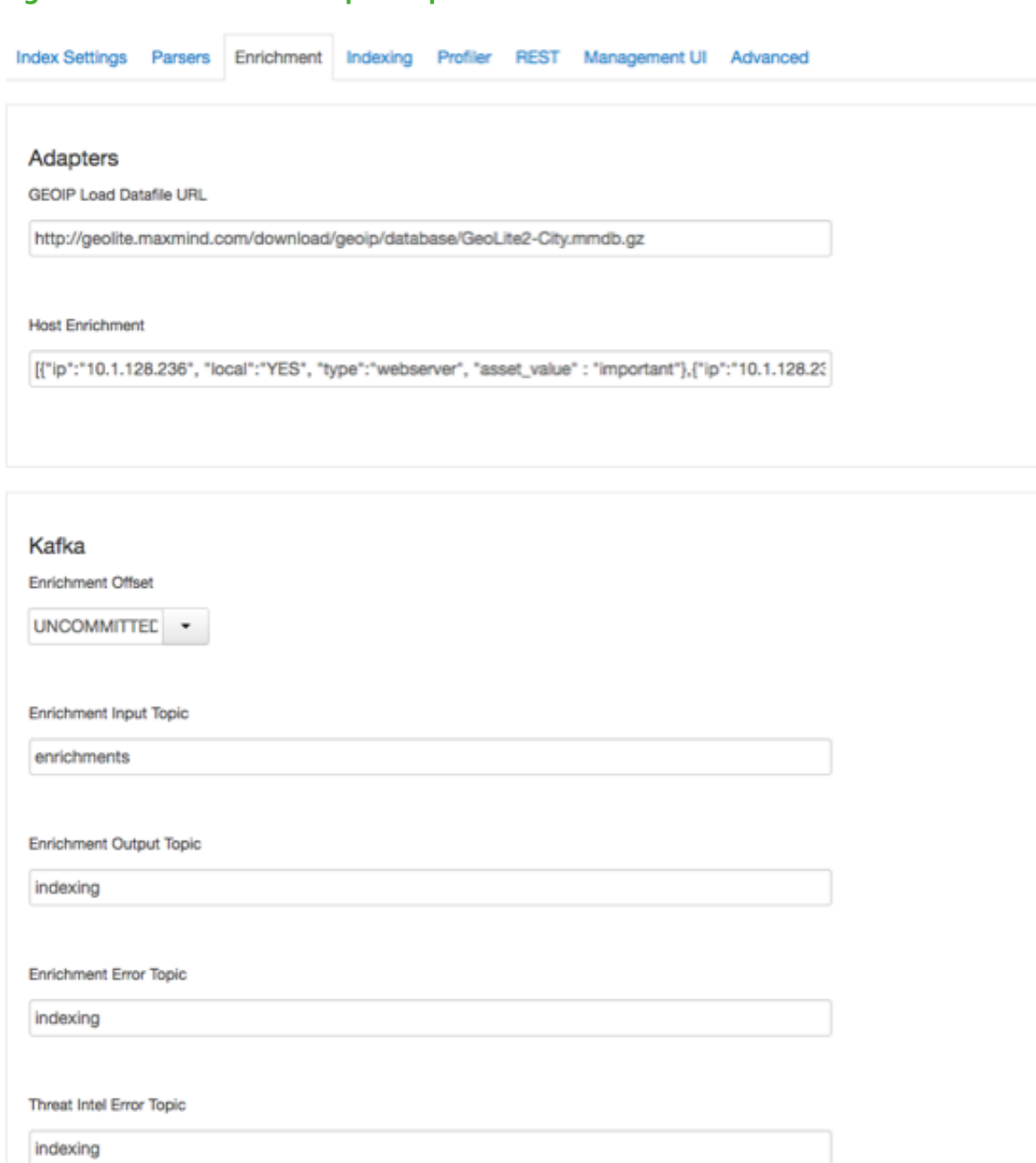

# <span id="page-9-0"></span>**2.2. Starting and Stopping the Profiler**

The Profiler is automatically started when you install HCP. However, if you want to stop or restart the Profiler, complete the following steps:

- 1. Display the Ambari user interface.
- 2. Select the **Services** tab, then select **Metron** from the list of services.

Ambari displays a list of Metron components.

3. Select **Metron Profiler**.

Metron displays a complete list of Metron components.

- 4. Select the pull down menu next to **Metron Profiler / Metron** and select the appropriate status:
	- Restart
	- Stop
	- Turn on Maintenance Mode

# <span id="page-10-0"></span>**2.3. Developing Profiles**

Troubleshooting issues when programming against a live stream of data can be difficult. The Stellar REPL (an interactive top level or language shell) is a powerful tool to help work out the kinds of enrichments and transformations that are needed. The Stellar REPL can also be used to help when developing profiles for the Profiler.

Follow these steps in the Stellar REPL to see how it can be used to help create profiles.

1. Take a first pass at defining your profile.

As an example, in the editor copy/paste the basic "Hello, World" profile below.

```
[Stellar]>>> conf := SHELL_EDIT()
[Stellar]>>> conf
{
   "profiles": [
     {
       "profile": "hello-world",
       "onlyif": "exists(ip_src_addr)",
      "foreach": "ip_src_addr",
 "init": { "count": "0" },
 "update": { "count": "count + 1" },
       "result": "count"
     }
   ]
}
```
2. Initialize the Profiler.

```
[Stellar]>>> profiler := PROFILER_INIT(conf)
[Stellar]>>> profiler
org.apache.metron.profiler.StandAloneProfiler@4f8ef473
```
3. Create a message to simulate the type of telemetry that you expect to be profiled.

As an example, in the editor copy/paste the JSON below.

```
[Stellar]>>> message := SHELL_EDIT()
[Stellar]>>> message
{
   "ip_src_addr": "10.0.0.1",
   "protocol": "HTTPS",
   "length": "10",
   "bytes_in": "234"
}
```
4. Apply some telemetry messages to your profiles. The following applies the same message 3 times.

```
[Stellar]>>> PROFILER_APPLY(message, profiler)
org.apache.metron.profiler.StandAloneProfiler@4f8ef473
[Stellar]>>> PROFILER_APPLY(message, profiler)
org.apache.metron.profiler.StandAloneProfiler@4f8ef473
[Stellar]>>> PROFILER_APPLY(message, profiler)
org.apache.metron.profiler.StandAloneProfiler@4f8ef473
```
5. Flush the Profiler to see what has been calculated.

A flush is what occurs at the end of each 15 minute period in the Profiler. The result is a list of profile measurements. Each measurement is a map containing detailed information about the profile data that has been generated.

```
[Stellar]>>> values := PROFILER_FLUSH(profiler)
[Stellar]>>> values
[{period={duration=900000, period=1669628, start=1502665200000, end=
1502666100000}, 
   profile=hello-world, groups=[], value=3, entity=10.0.0.1}]
```
This profile counts the number of messages by IP source address. Notice that the value is '3' for the entity '10.0.0.1' as we applied 3 messages with an 'ip\_src\_addr' of '10.0.0.1'. There will always be one measurement for each [profile, entity] pair.

6. If you are unhappy with the data that has been generated, then 'wash, rinse and repeat' this process. After you are satisfied with the data being generated by the profile, then follow the [Getting Started](https://github.com/apache/metron/blob/master/metron-analytics/metron-profiler#getting-started) guide to use the profile against your live, streaming data in a Metron cluster.

# <span id="page-11-0"></span>**2.4. Profile Examples**

{

{

The following examples are intended to highlight the functionality provided by the Profiler. Each shows the configuration that would be required to generate the profile.

These examples assume a fictitious input message stream that looks something like the following:

```
 "ip_src_addr": "10.0.0.1",
   "protocol": "HTTPS",
   "length": "10",
   "bytes_in": "234"
},
```
{

}

```
 "ip_src_addr": "10.0.0.2",
  "protocol": "HTTP",
  "length": "20",
  "bytes_in": "390"
},
  "ip_src_addr": "10.0.0.3",
  "protocol": "DNS",
  "length": "30",
  "bytes_in": "560"
```
### **Example 1**

The total number of bytes of HTTP data for each host. The following configuration would be used to generate this profile.

```
{
   "profiles": [
     {
       "profile": "example1",
       "foreach": "ip_src_addr",
       "onlyif": "protocol == 'HTTP'",
       "init": {
         "total_bytes": 0.0
       },
        "update": {
         "total_bytes": "total_bytes + bytes_in"
       },
       "result": "total_bytes",
        "expires": 30
\begin{matrix} \end{matrix} ]
}
```
This creates a profile with the following parameters:

- Named 'example1'
- That for each IP source address
- Only if the 'protocol' field equals 'HTTP'
- Initializes a counter 'total\_bytes' to zero
- Adds to 'total\_bytes' the value of the message's 'bytes\_in' field
- Returns 'total\_bytes' as the result
- The profile data will expire in 30 days

### **Example 2**

{

The ratio of DNS traffic to HTTP traffic for each host. The following configuration would be used to generate this profile.

```
 "profiles": [
   {
     "profile": "example2",
     "foreach": "ip_src_addr",
```
}

```
 "onlyif": "protocol == 'DNS' or protocol == 'HTTP'",
     "init": {
       "num_dns": 1.0,
       "num_http": 1.0
     },
     "update": {
       "num_dns": "num_dns + (if protocol == 'DNS' then 1 else 0)",
       "num_http": "num_http + (if protocol == 'HTTP' then 1 else 0)"
     },
     "result": "num_dns / num_http"
   }
 ]
```
This creates a profile with the following parameters:

- Named 'example2'
- That for each IP source address
- Only if the 'protocol' field equals 'HTTP' or 'DNS'
- Accumulates the number of DNS requests
- Accumulates the number of HTTP requests
- Returns the ratio of these as the result

#### **Example 3**

The average of the length field of HTTP traffic. The following configuration would be used to generate this profile.

```
{
   "profiles": [
    \left\{ \right. "profile": "example3",
       "foreach": "ip_src_addr",
       "onlyif": "protocol == 'HTTP'",
       "update": { "s": "STATS_ADD(s, length)" },
       "result": "STATS_MEAN(s)"
     }
  ]
}
```
This creates a profile with the following parameters:

- Named 'example3'
- That for each IP source address
- Only if the 'protocol' field is 'HTTP'
- Adds the length field from each message
- Calculates the average as the result

### **Example 4**

It is important to note that the Profiler can persist any serializable Object, not just numeric values. An alternative to the previous example could take advantage of this.

Instead of storing the mean of the length, the profile could store a more generic summary of the length. This summary can then be used at a later time to calculate the mean, min, max, percentiles, or any other sensible metric. This provides a much greater degree of flexibility.

```
{
   "profiles": [
     {
       "profile": "example4",
      "foreach": "ip_src_addr",
       "onlyif": "protocol == 'HTTP'",
       "update": { "s": "STATS_ADD(s, length)" },
       "result": "s"
     }
  ]
}
```
The following Stellar REPL session shows how you might use this summary to calculate different metrics with the same underlying profile data.

Retrieve the last 30 minutes of profile measurements for a specific host.

```
$ bin/stellar -z node1:2181
[Stellar]>>> stats := PROFILE_GET("example4", "10.0.0.1", PROFILE_FIXED(30,
 "MINUTES"))
[Stellar]>>> stats
[org.apache.metron.common.math.stats.OnlineStatisticsProvider@79fe4ab9, ...]
```
Calculate different metrics with the same profile data.

```
[Stellar]>>> STATS_MEAN( GET_FIRST( stats))
15979.0625
[Stellar]>>> STATS_PERCENTILE( GET_FIRST(stats), 90)
30310.958
```
Merge all of the profile measurements over the past 30 minutes into a single summary and calculate the 90th percentile.

```
[Stellar]>>> merged := STATS_MERGE( stats)
[Stellar]>>> STATS_PERCENTILE(merged, 90)
29810.992
```
# <span id="page-14-0"></span>**2.5. Accessing Profiles**

You can use a client API to access the profiles generated by the HCP Profiler to use for model scoring. HCP provides a Stellar API to access the profile data but this section provides only instructions for using the Stellar client API. You can use this API in conjunction with other Stellar functions such as MAAS\_MODEL\_APPLY to perform model scoring on streaming data.

## <span id="page-14-1"></span>**2.5.1. Selecting Profile Measurements**

The PROFILE\_GET command allows you to select all of the profile measurements written. This command takes the following arguments:

### **REQUIRED:**:

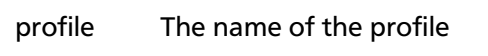

- entity The name of the entity
- periods The list of profile periods to grab. These are ProfilePeriod objects. This field is generally the output of another Stellar function which defines the times to include. For more information about the periods argument, see [Specifying](#page-16-0) [Profile Time and Duration](#page-16-0)

### **OPTIONAL:**

groups\_list List (in square brackets) of groupBy values used to filter the profile. Default is an empty list, which means that groupBy was not used when creating the profile. **This list must correspond to the 'groupBy' list used in profile creation.**

> The groups\_list argument in the client must exactly correspond to the [groupBy](https://github.com/apache/incubator-metron/blob/master/metron-analytics/metron-profiler#groupby) configuration in the profile definition. If groupBy was not used in the profile, groups\_list must be empty in the client. If groupBy was used in the profile, then the client groups\_list is **not** optional; it must be the same length as the groupBy list, and specify exactly one selected group value for each groupBy criterion, in the same order. For example:

```
If in Profile, the groupBy criteria are:
   [ "DAY_OF_WEEK()", "URL_TO_PORT()" ]
Then in PROFILE_GET, an allowed groups value would be:
   [ "3", "8080" ]
which will select only records from Tuesdays with port
 number 8080.
```
config\_overrides Map (in curly braces) of name:value pairs, each overriding the global config parameter of the same name. Default is the empty Map, meaning no overrides.

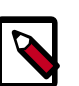

### **Note**

There is an older calling format where groups list is specified as a sequence of group names, "varargs" style, instead of a List object. This format is still supported for backward compatibility, but it is deprecated, and it is disallowed if the optional config\_overrides argument is used.

By default, the Profiler creates profiles with a period duration of 15 minutes. This means that data is accumulated, summarized, and flushed every 15 minutes. The Client API must also have knowledge of this duration to correctly retrieve the profile data. If the Client is expecting 15 minute periods, it will not be able to read data generated by a Profiler that was configured for 1 hour periods, and will return zero results.

Similarly, all six Client configuration parameters listed in the table below must match the Profiler configuration parameter settings from the time the profile was created. The period duration and other configuration parameters from the Profiler topology are stored in a local file system at \$METRON\_HOME/config/ profiler.properties. The Stellar Client API can be configured correspondingly by setting the following properties in HCP's global configuration, on a local file system at \$METRON\_HOME/config/ zookeeper/global.json, then uploaded to ZooKeeper (at / metron/topology/global) by using zk\_load\_configs.sh:

 $\ddot{\phantom{0}}$ \$ cd \$METRON\_HOME \$ bin/zk\_load\_configs.sh -m PUSH -i config/zookeeper/ -z node1:2181  $\ddot{\phantom{0}}$ 

Any of these six Client configuration parameters may be overridden at run time using the config overrides Map argument in PROFILE\_GET. The primary use case for overriding the client configuration parameters is when historical profiles have been created with a different Profiler configuration than is currently configured, and the analyst, needing to access them, does not want to change the global Client configuration so as not to disrupt the work of other analysts working with current profiles.

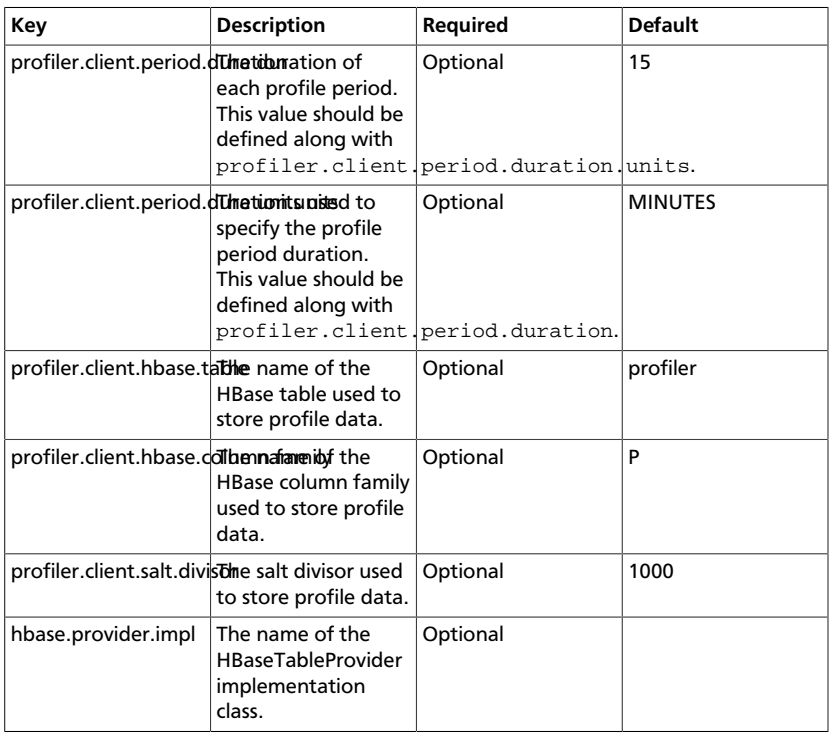

### <span id="page-16-1"></span>**Table 2.2. Profiler Client Configuration Parameters**

## <span id="page-16-0"></span>**2.5.2. Specifying Profile Time and Duration**

The third required argument for PROFILE\_GET is a list of ProfilePeriod objects. These objects allow you to specify the timing, frequency, and duration of the PROFILE\_GET.

This list is produced by another Stellar function. There are two options available: PROFILE FIXED and PROFILE WINDOW.

### **PROFILE\_FIXED**

PROFILE\_FIXED specifies a fixed period to look back at the profiler data starting from now. These are ProfilePeriod objects.

#### **REQUIRED:**

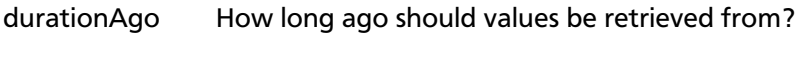

units The units of 'durationAgo'.

#### **OPTIONAL:**

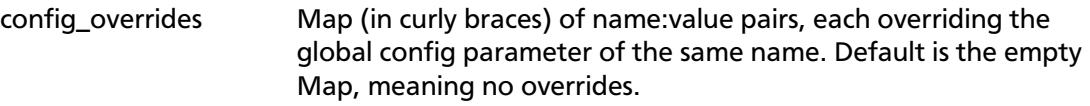

For example, to retrieve all the profiles for the last 5 hours: PROFILE\_GET('profile', 'entity', PROFILE\_FIXED(5, 'HOURS'))

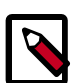

### **Note**

Note that the config\_overrides parameter operates exactly as the config overrides argument in PROFILE GET. The only available parameters for override are:

- profiler.client.period.duration
- profiler.client.period.duration.units

### **PROFILE\_WINDOW**

PROFILE\_WINDOW provides a finer-level of control over selecting windows for profiles. This profile selector allows you to specify the exact time, duration, and frequency for the profile. It does this by a domain specific language that mimics natural language that defines the excluded windows. You can use PROFILE\_WINDOW to specify:

- Windows relative to the data timestamp (see the optional now parameter below)
- Non-contiguous windows to better handle seasonal data (for example, the last hour for every day for the last month)
- Profile output excluding holidays
- Only profile output on a specific day of the week

### **REQUIRED:**

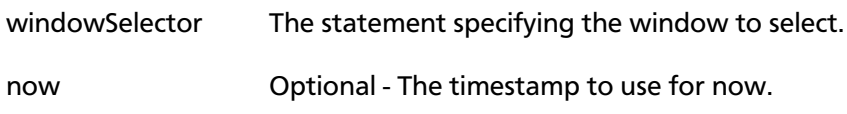

### **OPTIONAL:**

config\_overrides Map (in curly braces) of name:value pairs, each overriding the global config parameter of the same name. Default is the empty Map, meaning no overrides.

For example, to retrieve all the measurements written for 'profile' and 'entity' for the last hour on the same weekday excluding weekends and US holidays across the last 14 days:

```
PROFILE GET('profile', 'entity', PROFILE_WINDOW('1 hour window every 24 hours
 starting from 14 days ago including the current day of the week excluding
 weekends, holidays:us'))
```
Note that the config\_overrides parameter operates exactly as the config overrides argument in PROFILE GET. The only available parameters for override are:

- profiler.client.period.duration
- profiler.client.period.duration.units

### **2.5.2.1. Profile Selector Language**

The domain specific language for the profile selector can be broken into a series of clauses, some of which are optional:

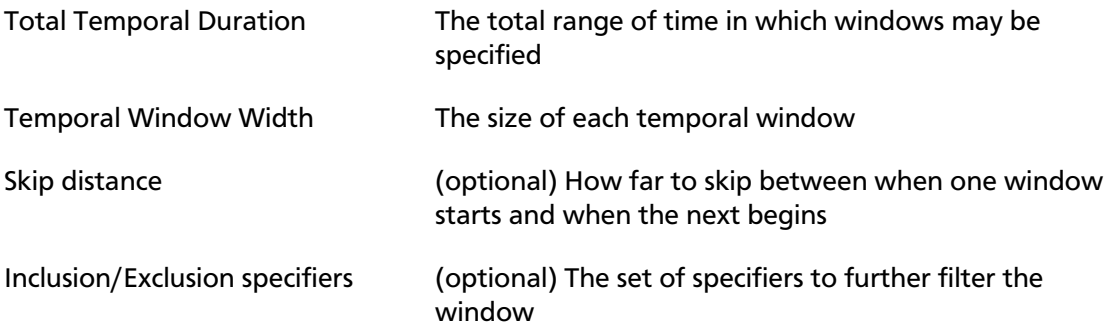

You **must** specify either a total temporal duration or a temporal window width. The remaining clauses are optional.

From a high level, the domain specific language fits the following three forms, which are composed of the clauses above:

• time\_interval Window (INCLUDING specifier list) (EXCLUDING specifier list)

temporal window width inclusion specifiers exclusion specifier

• time\_interval WINDOW EVERY time\_interval FROM time\_interval (TO time\_interval) (INCLUDING specifier\_list) (EXCLUDING specifier list)

temporal window width skip distance total temporal duration inclusion specifiers exclusion specifier

• FROM time\_interval (TO time\_interval)

total temporal duration total temporal duration

### **Total Temporal Duration**

Total temporal duration is specified by a phrase: FROM time\_interval AGO TO time\_interval AGO. This indicates the beginning and ending of a time interval. This is an inclusive duration.

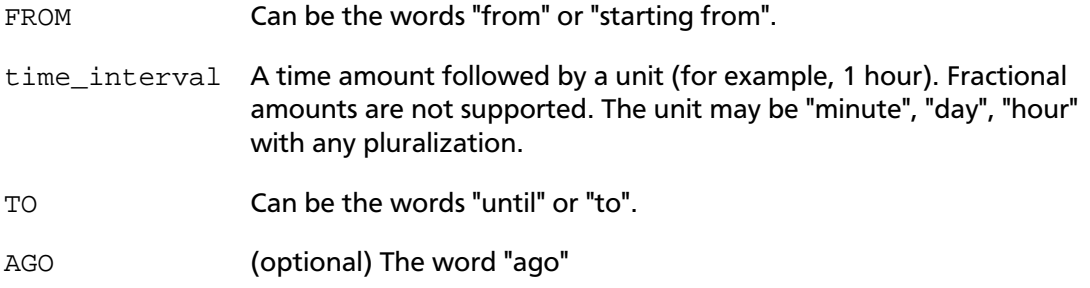

The TO time\_interval AGO portion is optional. If this portion is unspecified then it is expected that the time interval ends now.

Due to the vagaries of the English language, the  $from$  and the  $to$  portions, if both are specified, are interchangeable with regard to which one specifies the start and which specifies the end. In other words "starting from 1 hour ago to 30 minutes ago" and "starting from 30 minutes ago to 1 hour ago" specify the same temporal duration.

### **Total Temporal Duration Examples**

The domain specific language allows for some flexibility on how to specify a duration. The following are examples of various ways you can specify the same duration.

- A duration starting 1 hour ago and ending now:
	- from 1 hour ago
	- from 1 hour
	- starting from 1 hour ago
	- starting from 1 hour
- A duration starting 1 hour ago and ending 30 minutes ago:
	- from 1 hour ago until 30 minutes ago
	- from 30 minutes ago until 1 hour ago
	- starting from 1 hour ago to 30 minutes ago
	- starting from 1 hour to 30 minutes

### **Temporal Window Width**

Temporal window width is the specification of a window. A window may either repeat within a total temporal duration or it may fill the total temporal duration. This is an

inclusive window. A temporal window width is specified by the phrase: time\_interval WINDOW.

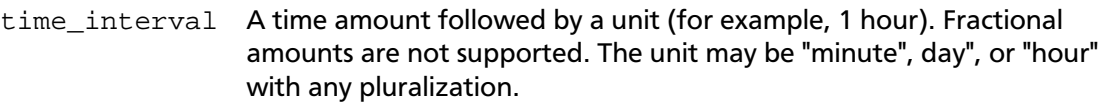

WINDOW (optional) The word "window".

### **Temporal Window Width Examples**

- A fixed window starting 2 hours ago and going until now
	- 2 hour
	- 2 hours
	- 2 hours window
- A repeating 30 minute window starting 2 hours ago and repeating every hour until now. This would result in 2 30-minute wide windows: 2 hours ago and 1 hour ago
	- 30 minute window every 1 hour starting from 2 hours ago

temporal window width skip distance total temporal duration

• 30 minute windows every 1 hour from 2 hours ago

temporal window width skip distance total temporal duration

### **Skip Distance**

Skip distance is the amount of time between when one temporal window begins and the next window starts. It is, in effect, the window period. It is specified by the phrase EVERY time\_interval.

time\_interval A time amount followed by a unit (for example, 1 hour). Fractional amounts are not supported. The unit may be "minute", "day", or "hour" with any pluralization.

EVERY The word/phrase "every" or "for every".

### **Skip Distance Examples**

- A repeating 30 minute window starting 2 hours ago and repeating every hour until now. This would result in 2 30-minute wide windows: 2 hours ago and 1 hour ago
	- 30 minute window every 1 hour starting from 2 hours ago

temporal window width skip distance total temporal duration

• 30 minutes window every 1 hour from 2 hours ago

temporal window width skip distance total temporal duration

- A repeating 30 minute window starting 2 hours ago and repeating every hour until 30 minutes ago. This would result in 2 30-minute wide windows: 2 hours ago and 1 hour ago
	- 30 minute window every 1 hour starting from 2 hours ago until 30 minutes ago

temporal window width skip distance total temporal duration

• 30 minutes window every 1 hour from 2 hours ago to 30 minutes ago

temporal window width skip distance total temporal duration

• 30 minutes window for every 1 hour from 30 minutes ago to 2 hours ago

temporal window width skip distance total temporal duration

#### **Inclusion/Exclusion Specifiers**

Inclusion and Exclusion specifiers operate as filters on the set of windows. They operate on the window beginning timestamp.

For inclusion specifiers, windows that are passed by *any* of the set of inclusion specifiers are included. Similarly, windows that are passed by *any* of the set of exclusion specifiers are excluded. Exclusion specifiers trump inclusion specifiers.

Specifiers follow one of the following formats depending on if it is an inclusion or exclusion specifier:

• INCLUSION specifier, specifier, ...

INCLUSION can be "include", "includes" or "including"

• EXCLUSION specifier, specifier, ...

EXCLUSION can be "exclude", "excludes" or "excluding"

The specifiers are a set of fixed specifiers available as part of the language:

- Fixed day of week-based specifiers includes or excludes if the window is on the specified day of the week
	- "monday" or "mondays"
	- "tuesday" or "tuesdays"
	- "wednesday" or "wednesdays"
	- "thursday" or "thursdays"
	- "friday" or "fridays"
	- "saturday" or "saturdays"
	- "sunday" or "sundays"
	- "weekday" or "weekdays"
- "weekend" or ""weekends"
- Relative day of week-based specifiers includes or excludes based on the day of week relative to now
	- "current day of the week"
	- "current day of week"
	- "this day of the week"
	- "this day of week"
- Specified date includes or excludes based on the specified date
	- "date" Takes up to 2 arguments
		- The day in  $yyyy/MM/dd$  format if no second argument is provided

Example: date:2017/12/25 would include or exclude December 25, 2017

• (optional) The format in which to specify the first argument

Example: date:20171225:yyyyMMdd would include or exclude December 25, 2017

- Holidays includes or excludes based on if the window starts during a holiday
	- "holiday" or "holidays"
		- Arguments form the [jollyday](https://github.com/svendiedrichsen/jollyday/tree/master/src/main/resources/holidays) hierarchy of holidays. For example, "us:nyc" would be holidays for New York City, USA

Countries supported are those supported in [jollyday](https://github.com/svendiedrichsen/jollyday/tree/master/src/main/resources/holidays)

Example: holiday: us: nyc would be the holidays of New York City, USA

• If none is specified, it will choose based on locale.

Example: holiday:hu would be the holidays of Hungary

### **Inclusion/Exclusion Specifiers Examples**

The following are inclusion/exclusion specifier examples and identify the various clauses used in these examples.

Assume the following examples are executed at noon.

- A 1 hour window for the past 8 'current day of the week'
	- 1 hour window every 24 hours from 56 days ago including this day of the week

temporal window width skip distance total temporal duration inclusion/exclusion specifiers

- A 1 hour window for the past 8 tuesdays
	- 1 hour window every 24 hours from 56 days ago including tuesdays

temporal window width skip distance total temporal duration inclusion/exclusion specifiers

- A 30 minute window every tuesday at noon starting 14 days ago until now
	- 30 minute window every 24 hours from 14 days ago including tuesdays

temporal window width skip distance total temporal duration inclusion/exclusion specifiers

- A 30 minute window every day except holidays and weekends at noon starting 14 days ago until now
	- 30 minutes every 24 hours from 14 days ago excluding holidays:us, weekends

30 minutes every 24 hours from 14 days ago including weekdays excluding holidays:us, weekends

temporal window width skip distance total temporal duration inclusion/exclusion specifiers

- A 30 minute window at noon every day from 7 days ago including saturdays and excluding weekends. Because exclusions trump inclusions, the following will never yield any windows
	- 30 minute window every 24 hours from 7 days ago including saturdays excluding weekends

temporal window width skip distance total temporal duration inclusion/exclusion specifiers

## <span id="page-23-0"></span>**2.5.3. Client Profile Example**

The following are usage examples that show how the Stellar API can be used to read profiles generated by the Metron Profiler. This API would be used in conjunction with other Stellar functions like MAAS\_MODEL\_APPLY to perform model scoring on streaming data.

These examples assume a profile has been defined called 'snort-alerts' that tracks the number of Snort alerts associated with an IP address over time. The profile definition might look similar to the following.

```
{
   "profiles": [
     {
       "profile": "snort-alerts",
      "foreach": "ip_src_addr",
       "onlyif": "source.type == 'snort'",
      "update": \{ "s": "STATS ADD(s, 1)" },
       "result": "STATS_MEAN(s)"
     }
  ]
}
```
During model scoring, the entity being scored, in this case a particular IP address, will be known. The following examples shows how this profile data might be retrieved. Retrieve all values of 'snort-alerts' from '10.0.0.1' over the past 4 hours.

PROFILE GET('snort-alerts', '10.0.0.1', PROFILE FIXED(4, 'HOURS'))

Retrieve all values of 'snort-alerts' from '10.0.0.1' over the past 2 days.

PROFILE\_GET('snort-alerts', '10.0.0.1', PROFILE\_FIXED(2, 'DAYS'))

If the profile had been defined to group the data by weekday versus weekend, then the following example would apply:

Retrieve all values of 'snort-alerts' from '10.0.0.1' that occurred on 'weekdays' over the past 30 days.

```
PROFILE_GET('snort-alerts', '10.0.0.1', PROFILE_FIXED(30, 'DAYS'),
 ['weekdays'] )
```
The client may need to use a configuration different from the current Client configuration settings. For example, perhaps you are on a cluster shared with other analysts, and need to access a profile that was constructed 2 months ago using different period duration, while they are accessing more recent profiles constructed with the currently configured period duration. For this situation, you may use the config\_overrides argument:

Retrieve all values of 'snort-alerts' from '10.0.0.1' over the past 2 days, with no groupBy, and overriding the usual global client configuration parameters for window duration.

```
PROFILE_GET('profile1', 'entity1', PROFILE_FIXED(2, 'DAYS', {'profiler.client.
period.duration' : '2', 'profiler.client.period.duration.units' : 'MINUTES'}),
 [])
```
Retrieve all values of 'snort-alerts' from '10.0.0.1' that occurred on 'weekdays' over the past 30 days, overriding the usual global client configuration parameters for window duration.

```
PROFILE_GET('profile1', 'entity1', PROFILE_FIXED(30, 'DAYS', {'profiler.
client.period.duration' : '2', 'profiler.client.period.duration.units' :
 'MINUTES'}), ['weekdays'] )
```
# <span id="page-25-0"></span>**3. Creating Models**

One of the enhancements to cybersecurity most frequently requested is the ability to augment the threat intelligence and enrichment processes with insights derived from machine learning and statistical models. While valuable, this model management infrastructure has the following significant challenges:

- Applying the model management infrastructure might be both computationally and resource intensive and could require load balancing and multiple versions of models.
- Models require frequent training or updating to react to growing threats and new patterns that emerge.
- Models should be language and environment agnostic as much as possible. So, models should include small-data and big-data libraries and languages.

To support these requirements, Hortonworks Cybersecurity Package (HCP) powered by Metron provides the following components:

- A YARN application that listens for model deployment requests and upon execution, registers their endpoints in ZooKeeper.
- A command line deployment client that localizes the model payload onto HDFS and submits a model request.
- A Java client that interacts with ZooKeeper and receives updates about model state changes (for example, new deployments and removals).
- A series of Stellar functions for interacting with models deployed by the Model as a Service infrastructure.

To set up and use the Model as a Service (MaaS) infrastructure, you need to complete the following high-level tasks:

- [Installing the YARN Application \[21\]](#page-25-1)
- [Deploying Models \[24\]](#page-28-0)
- [Adding the MaaS Stellar Function to the Sensor Configuration \[26\]](#page-30-0)
- [Starting Topologies and Sending Data \[27\]](#page-31-0)
- [Modifying a Model \[28\]](#page-32-0)

# <span id="page-25-1"></span>**3.1. Installing the YARN Application**

The YARN application listens for model deployment requests. Models are exposed as REST microservices that expose your model application as an endpoint. The YARN application takes the submitted request that specifies the model payload that includes a shell script and other model collateral which will start the microservice. Upon execution of the shell script that starts the model, the YARN application registers the endpoints in ZooKeeper.

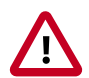

### **Important**

If you are using or depending an API library in your model such as Flask and Jinja2, the library must be installed on every data node. This is because the model is executed by a shell script which must be able to run successfully on every node.

In order to know on which port that the REST service is listening, the model must create a file in the current working directory which indicates the URL for the model. Because you might have more than one copy of the model, it is a good idea to find an open port and bind to that. An example of how to do that in Python is as follows:

```
 sock = socket.socket(socket.AF_INET, socket.SOCK_STREAM)
sock.bind(('localhost', 0))
port = sock.getsockname()[1]
sock.close()
with open("endpoint.dat", "w") as text_file:
 text_file.write("{\"url\" : \"http://0.0.0.0:%d\"}" % port)
```
Install the YARN application by completing the following steps:

- 1. As root, log into the host from which you run Metron.
- 2. Create a directory called "sample" in the root user's home directory where you will put a very simple model.
- 3. Now, you can create a simple shell script that will expose a REST endpoint called "echo" that will echo back the arguments passed to it. Create a file in the "sample" directory named "echo.sh", and copy the following information into the file.

Note that in this simple REST service, we are always binding to port 1500. In a real REST service which would expose your model, we would be more intelligent about the choice of the port.

```
#!/bin/bash
rm -f out
mkfifo out
trap "rm -f out" EXIT
echo "{\"url\" : \"http://localhost:1500\", \"functions\" : {\"apply\" : \
"echo\" } }" > endpoint.dat
while true
do
  cat out | nc -1 0.0.0.0 1500 > >( # parse the netcat output, to build the
  answer redirected to the pipe "out".
     export REQUEST=
     while read line
    do
     line=$(echo "$line" | tr -d'[\r\n\rangle r)'] if echo "$line" | grep -qE '^GET /' # if line starts with "GET /"
       then
        REQUEST=$(echo "$line" | cut -d ' ' -f2) # extract the request
     elif [ "x$line" = x ] # empty line / end of request
      then
        HTTP_200="HTTP/1.1 200 OK"
         HTTP_LOCATION="Location:"
```

```
 HTTP_404="HTTP/1.1 404 Not Found"
         # call a script here
         # Note: REQUEST is exported, so the script can parse it (to answer
 200/403/404 status code + content)
         if echo $REQUEST | grep -qE '^/echo/'
         then
             printf "%s\n%s %s\n\n%s\n" "$HTTP_200" "$HTTP_LOCATION" $REQUEST
 ${REQUEST#"/echo/"} > out
         else
             printf "%s\n%s %s\n\n%s\n" "$HTTP_404" "$HTTP_LOCATION" $REQUEST
  "Resource $REQUEST NOT FOUND!" > out
        fi
       fi
    done
   )
done
```
4. Change directories to \$METRON\_HOME.

cd \$METRON\_HOME

5. Start the MaaS service in bin/maas\_service.sh -zq node1:2181.

```
bash bin/maas_service.sh -zq node1:2181
```
where

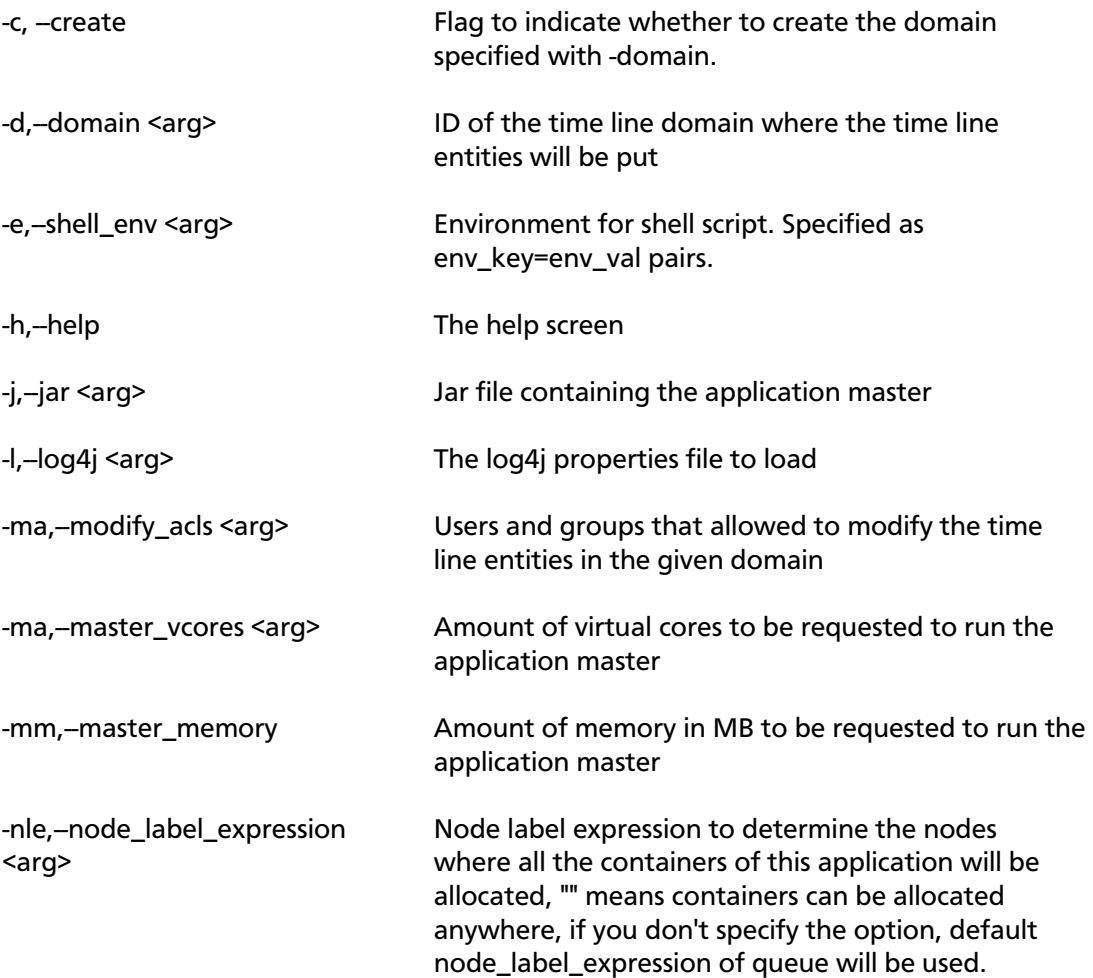

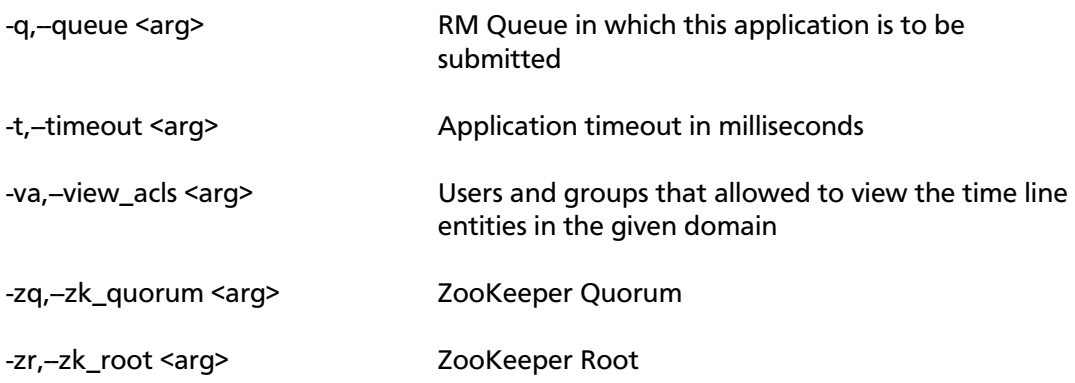

6. Test the configuration to ensure that the MaaS service is running correctly.

For example, you would enter the following:

a. Start one instance of a sample echo service (named 'sample' version '1.0') in a container of 500m:

```
bin/maas_deploy.sh -lmp ~/sample -hmp /user/root/maas/sample -m 500 -mo
 ADD -n sample -ni 1 -v 1.0 -zq node1:2181
```
b. Wait a couple seconds and then ensure that the service started by running the following command:

curl -i http://localhost:1500/echo/foobar

You should see a response foobar.

c. List the active models and ensure that you see the sample model in the output.

```
bin/maas_deploy.sh -mo LIST -n sample -zq node1:2181
```
d. Remove one instance of the sample model.

bin/maas\_deploy.sh -mo REMOVE -n sample -ni 1 -v 1.0 -zq node1:2181

e. After a couple seconds ensure that you cannot access the sample model any longer:

curl -i http://localhost:1500/echo/foobar

# <span id="page-28-0"></span>**3.2. Deploying Models**

After creating a model, you need to deploy the model onto HDFS and submit a request for one or more instances of the model.

1. Create a simple sample python model.

Let's say that you have a model, exposed as a REST microservice called "mock dga" that takes as an input argument "host" which represents an internet domain name and returns a field called "is\_malicious" which is either "malicious" if the domain is thought to be malicious or "legit" if the domain is not thought to be malicious. The following is a very simple example service that thinks that the only legitimate domains are "yahoo.com" and "amazon.com":

```
from flask import Flask
from flask import request, jsonify
import socket
app = Flask(\text{__name__})@app.route("/apply", methods=['GET'])
def predict():
         h = request.args.get('host')
        r = \{\} if h == 'yahoo.com' or h == 'amazon.com':
                  r['is_malicious'] = 'legit'
         else:
                  r['is_malicious'] = 'malicious'
         return jsonify(r)
if __name__ == '__main__": sock = socket.socket(socket.AF_INET, socket.SOCK_STREAM)
         sock.bind(('localhost', 0))
         port = sock.getsockname()[1]
         sock.close()
         with open("endpoint.dat", "w") as text_file:
                 text_file.write("{\varphi : \theta: \theta \setminus \theta" : \"http://0.0.0.0:%d\"}" % port)
         app.run(threaded=True, host="0.0.0.0", port=port)
```
2. Store this python model in a directory called  $/root/mock_d$ ga as dga.py and an accompanying shell script called rest.sh which starts the model:

#!/bin/bash python dga.py

3. If you have not already done so, start MaaS:

```
$METRON_HOME/bin/maas_service.sh -zq node1:2181
```
4. Start one or more instances of the model, calling it "dga" and assigning an amount of memory to each instance:

Because you have placed the model in the /root/mock\_dga directory, enter the following:

```
$METRON_HOME/bin/maas_deploy.sh -zq node1:2181 -lmp /root/mock_dga -hmp /
user/root/models -mo ADD -m 512 -n dga -v 1.0 -ni 1
```
where

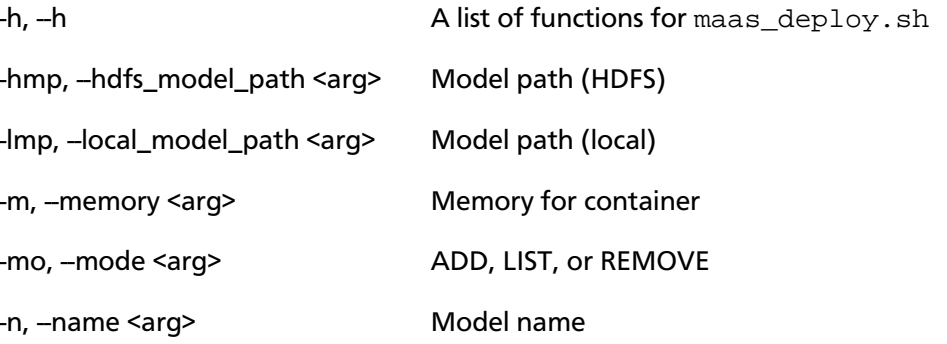

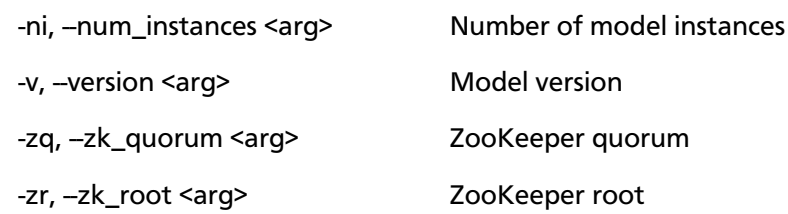

# <span id="page-30-0"></span>**3.3. Adding the MaaS Stellar Function to the Sensor Configuration**

After deploying a model, you need to add the Stellar function for MaaS to the configuration file for the sensor on which you want to run the model.

To do this, complete the following steps:

1. Edit the sensor configuration at \$METRON\_HOME/config/zookeeper/parsers/ \$PARSER. json to include a new FieldTransformation to indicate a threat alert based on the model.

```
{
   "parserClassName": "org.apache.metron.parsers.GrokParser",
   "sensorTopic": "squid",
   "parserConfig": {
     "grokPath": "/patterns/squid",
     "patternLabel": "SQUID_DELIMITED",
     "timestampField": "timestamp"
   },
   "fieldTransformations" : [
\left\{\begin{array}{c} \end{array}\right\} "transformation" : "STELLAR"
      ,"output" : [ "full_hostname", "domain_without_subdomains",
  "is_malicious", "is_alert" ]
      ,"config" : {
        "full_hostname" : "URL_TO_HOST(url)"
        ,"domain_without_subdomains" :
  "DOMAIN_REMOVE_SUBDOMAINS(full_hostname)"
        ,"is_malicious" : "MAP_GET('is_malicious',
 MAAS_MODEL_APPLY(MAAS_GET_ENDPOINT('dga'), {'host' :
 domain_without_subdomains}))"
        ,"is_alert" : "if is_malicious == 'malicious' then 'true' else null"
}<br>}<br>{}
\begin{matrix} \end{matrix}and the contract of the contract of the contract of the contract of the contract of the contract of the contract of
```
#### where

}

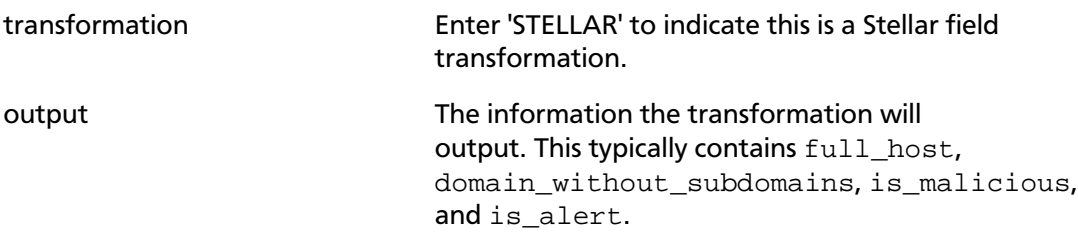

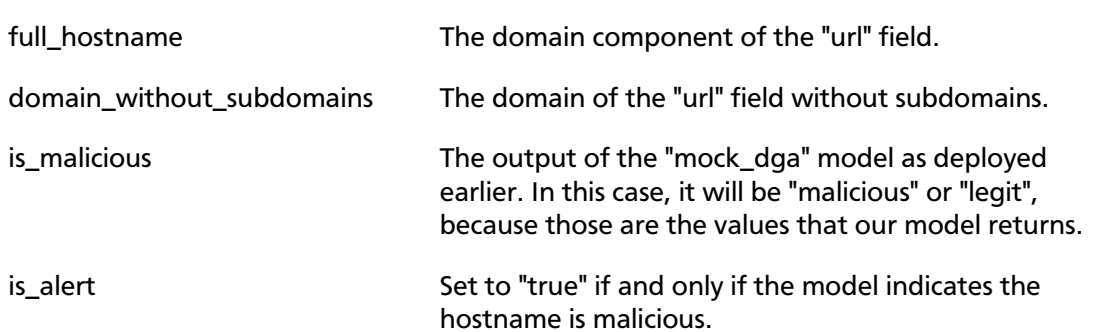

2. Edit the sensor enrichment configuration at \$METRON\_HOME/config/zookeeper/ parsers/PARSER.json to adjust the threat triage level of risk based on the model output:

```
{
   "index": "$PARSER_NAME",
   "batchSize": 1,
   "enrichment" : {
     "fieldMap": {}
   },
   "threatIntel" : {
     "fieldMap":{},
     "triageConfig" : {
       "riskLevelRules" : {
         "is_malicious == 'malicious'" : 100
       },
       "aggregator" : "MAX"
     }
  }
}
```
- 3. Upload the new configurations to \$METRON\_HOME/bin/zk\_load\_configs.sh -mode PUSH -i \$METRON\_HOME/config/zookeeper -z node1:2181.
- 4. If this is a new sensor and it does not have a Kafka topic associated with it, then we must create a new sensor topic in Kafka.

```
/usr/hdp/current/kafka-broker/bin/kafka-topics.sh --zookeeper node1:2181 --
create --topic $PARSER_NAME --partitions 1 --replication-factor 1
```
# <span id="page-31-0"></span>**3.4. Starting Topologies and Sending Data**

The final step in setting up Model as a Service, is to start the topologies and send some data to test the model.

1. Start the sensor upon which the Model as a Service will run:

```
$METRON_HOME/bin/start_parser_topology.sh -k node1:6667 -z node1:2181 -s
 $PARSER_NAME
```
2. Generate some legitimate data and some malicious data on the sensor.

For example:

#Legitimate example:

squidclient http://yahoo.com #Malicious example: squidclient http://cnn.com

3. Send the data to Kafka:

```
cat /var/log/squid/access.log | /usr/hdp/current/kafka-broker/bin/kafka-
console-producer.sh --broker-list node1:6667 --topic squid
```
- 4. Browse the data in Elasticsearch at http://node1:9100/\_plugin/head to verify that it contains the appropriate documents. For the current example, you would see the following:
	- One from yahoo.com which does not have is\_alert set and does have is\_malicious set to legit.
	- One from cnn.com which does have is\_alert set to true, is\_malicious set to malicious, and threat:triage:level set to 100.

# <span id="page-32-0"></span>**3.5. Modifying a Model**

You can remove a number of instances of the model by executing maax\_deploy.sh with remove as the -mo argument. For example, the following removes one instance of the dga model, version 1.0:

```
$METRON_HOME/bin/maas_deploy.sh -zq node1:2181 -mo REMOVE -m 512 -n dga -v 1.0
 -ni 1
```
If you need to modify a model, you need to modify the model itself and deploy a new version, then remove the old version instances afterward.

# <span id="page-33-0"></span>**4. Analyzing Enriched Data Using Apache Zeppelin**

Apache Zeppelin is a web-based notebook that supports interactive data exploration, visualization, sharing and collaboration. HCP users will use Zeppelin at two levels:

- Senior analysts and data scientists can use Zeppelin to produce workbooks to analyze data and to create recreatable investigations or runbooks for junior analysts.
- Junior analysts can use recreatable investigations or runbooks in Zeppelin to discover cybersecurity issues much like they do with the Metron Dashboard. However, Zeppelin can perform more complex calculations and handle larger groups of data.

This chapter describes how to analyze enriched data from HCP using the Zeppelin dashboard. This chapter contains the following sections:

- [Setting up Zeppelin to Run with HCP \[29\]](#page-33-1)
- [Using Zeppelin to Analyze Data \[31\]](#page-35-0)

# <span id="page-33-1"></span>**4.1. Setting up Zeppelin to Run with HCP**

To install Zeppelin with HCP, see the following sections:

- [Importing Zeppelin Notebook Using Ambari](https://docs.hortonworks.com/HDPDocuments/HCP1/HCP-1.3.1/bk_installation/content/importing_zeppelin_notebook_using_ambari.html)
- [Importing the Apache Zeppelin Notebook Manually](https://docs.hortonworks.com/HDPDocuments/HCP1/HCP-1.3.1/bk_installation/content/importing_zeppelin_notebook_manually.html)

Setting up Zeppelin is very simple. To access Zeppelin, go to http:// \$ZEPPELIN\_HOST:9995. To complete your set up, see the following sections:

- [Using Zeppelin Interpreters \[30\]](#page-34-0)
- [Loading Telemetry Information into Zeppelin \[30\]](#page-34-1)

In addition to this documentation, there are three other sources for Zeppelin information.

- The Zeppelin installation for HCP provides a couple sample notes including tutorials specific to Metron. These notes are listed on the left side of the **Welcome** screen and in the **Notebook** menu.
- Zeppelin documentation provides information on launching and using Zeppelin, and you can refer to the following links for this information:
	- [Launching Zeppelin](https://docs.hortonworks.com/HDPDocuments/HDP2/HDP-2.6.2/bk_zeppelin-component-guide/content/launch-zepp.html)
	- [Working with Notes](https://docs.hortonworks.com/HDPDocuments/HDP2/HDP-2.6.2/bk_zeppelin-component-guide/content/create-note.html)
- Apache Zeppelin documentation provides information on Zeppelin basic features, supported interpreters, and more. To view the Apache Zeppelin documentation, see [Apache Zeppelin 0.7.0.](https://zeppelin.apache.org/docs/0.7.0/)

## <span id="page-34-0"></span>**4.1.1. Using Zeppelin Interpreters**

When you install Zeppelin on HCP the installation includes the interpreter for Spark. Spark is the main backend processing engine for Zeppelin. Spark is also a front end for Python, Scale, and SQL and you can use any of these languages to analyze the telemetry data.

## <span id="page-34-1"></span>**4.1.2. Loading Telemetry Information into Zeppelin**

Before you can analyze telemetry information in Zeppelin, you must first download it from Metron. Metron archives the fully parsed, enriched, and triaged telemetry for each sensor in HDFS. This archived telemetry information is simply raw JSON files which makes it simple to parse and analyze the information with Zeppelin. The following is an example of some Bro telemetry information.

#### %sh

```
hdfs dfs -ls -C -R /apps/metron/indexing/indexed/bro
/apps/metron/indexing/indexed/bro/enrichment-null-0-0-1484124296101.json
/apps/metron/indexing/indexed/bro/enrichment-null-0-0-1484128332104.json
/apps/metron/indexing/indexed/bro/enrichment-null-0-0-1484131460758.json
/apps/metron/indexing/indexed/bro/enrichment-null-0-1-1484217861096.json
/apps/metron/indexing/indexed/bro/enrichment-null-0-10-1484995461039.json
/apps/metron/indexing/indexed/bro/enrichment-null-0-11-1485081861043.json
/apps/metron/indexing/indexed/bro/enrichment-null-0-12-1485168261040.json
/apps/metron/indexing/indexed/bro/enrichment-null-0-13-1485254661040.json
/apps/metron/indexing/indexed/bro/enrichment-null-0-14-1485341061047.json
/apps/metron/indexing/indexed/bro/enrichment-null-0-15-1485427461040.json
/apps/metron/indexing/indexed/bro/enrichment-null-0-16-1485513861039.json
/apps/metron/indexing/indexed/bro/enrichment-null-0-17-1485600261045.json
/apps/metron/indexing/indexed/bro/enrichment-null-0-18-1485686661035.json
/apps/metron/indexing/indexed/bro/enrichment-null-0-19-1485773061037.json
/apps/metron/indexing/indexed/bro/enrichment-null-0-2-1484304261042.json
/apps/metron/indexing/indexed/bro/enrichment-null-0-20-1485859461037.json
/apps/metron/indexing/indexed/bro/enrichment-null-0-21-1485945861039.json
/apps/metron/indexing/indexed/bro/enrichment-null-0-22-1486032261036.json
```
You can use Spark to load the archived information from HDFS into Zeppelin.

For example if you are loading information received from Bro, your command would look like the following:

```
%spark
sqlContext.read.json("hdfs:///apps/metron/indexing/indexed/bro").cache().
registerTempTable("bro")
```
## <span id="page-34-2"></span>**4.1.3. Working with Zeppelin**

The Zeppelin user interface consists of notes that are divided into paragraphs. Each paragraph consists of two sections: the code section where you put your source code and the result section where you can see the result of the code execution.

To use the Spark interpreter, you must specify the interpreter directive at the beginning of each paragraph, using the format **% [INTERPRETER\_NAME}**. When you use the Spark interpreter, you can enter source code in Python, Scala, or SQL. So, the interpreter directive could be: **%spark.sql**.

When you run the code, Zeppelin sends the code to a backend processor such as Spark. The processor or service then returns results; you can then use Zeppelin to review and visualize results in the browser using the Settings toolbar:

### <span id="page-35-1"></span>**Figure 4.1. Zeppelin Settings Toolbar**

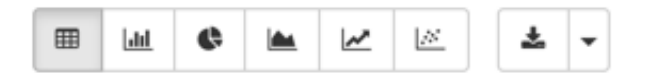

For more information on using notes, see [Working with Notes.](https://docs.hortonworks.com/HDPDocuments/HDP2/HDP-2.6.2/bk_zeppelin-component-guide/content/create-note.html)

# <span id="page-35-0"></span>**4.2. Using Zeppelin to Analyze Data**

Zeppelin enables you to analyze the enriched telemetry information Metron archives in HDFS.

Zeppelin includes tutorials that can help you learn how to use Zeppelin and start analyzing data:

- [Getting Started With Apache Zeppelin](https://hortonworks.com/hadoop-tutorial/getting-started-apache-zeppelin/)
- [Learning Spark SQL With Zeppelin](https://hortonworks.com/hadoop-tutorial/learning-spark-zeppelin/)
- [Setting up a Spark Development Environment with Python](https://hortonworks.com/hadoop-tutorial/setting-spark-development-environment-python/)

In addition to creating your own notebooks, HCP provides several notebooks that you can use to analyze data and produce reports:

### • **Metron - Connection Report**

This notebook enables you to determine the number of connections made between IPs. This notebook can be set up for Yaf, Bro, or Spark.

• **Metron - Connection Volume Report**

This notebook enables you to determine the number of connections filtered by a CIDR block. This notebook is set up for YAF.

### • **Metron - YAF Telemetry**

This notebook enables you to obtain flow telemetry information for YAF, including:

- Top talkers internal and external
- Flows by hour internal and external
- Top locations
- Flow duration internal and external
- **Metron IP report**

This notebook enables you to produce a report for a given address that includes the following:

- Most frequent connections (YAF, defaults to 24 hours)
- Recent connections (YAF, defaults to 1 hour)
- Top DNS queries (Bro, defaults to 24 hours)
- All ports used (YAF, defaults to 24 hours)
- HTTP user agents (Bro, defaults to 24 hours)

The following example guides you through using Zeppelin and the notebooks provided by HCP to perform different types of analyses on the Bro telemetry information to discover a potential issue.

<span id="page-36-0"></span>1. Bro produces data about a number of different network protocols. View which types of protocols exist in the data.

### **Figure 4.2. Bro Protocols**

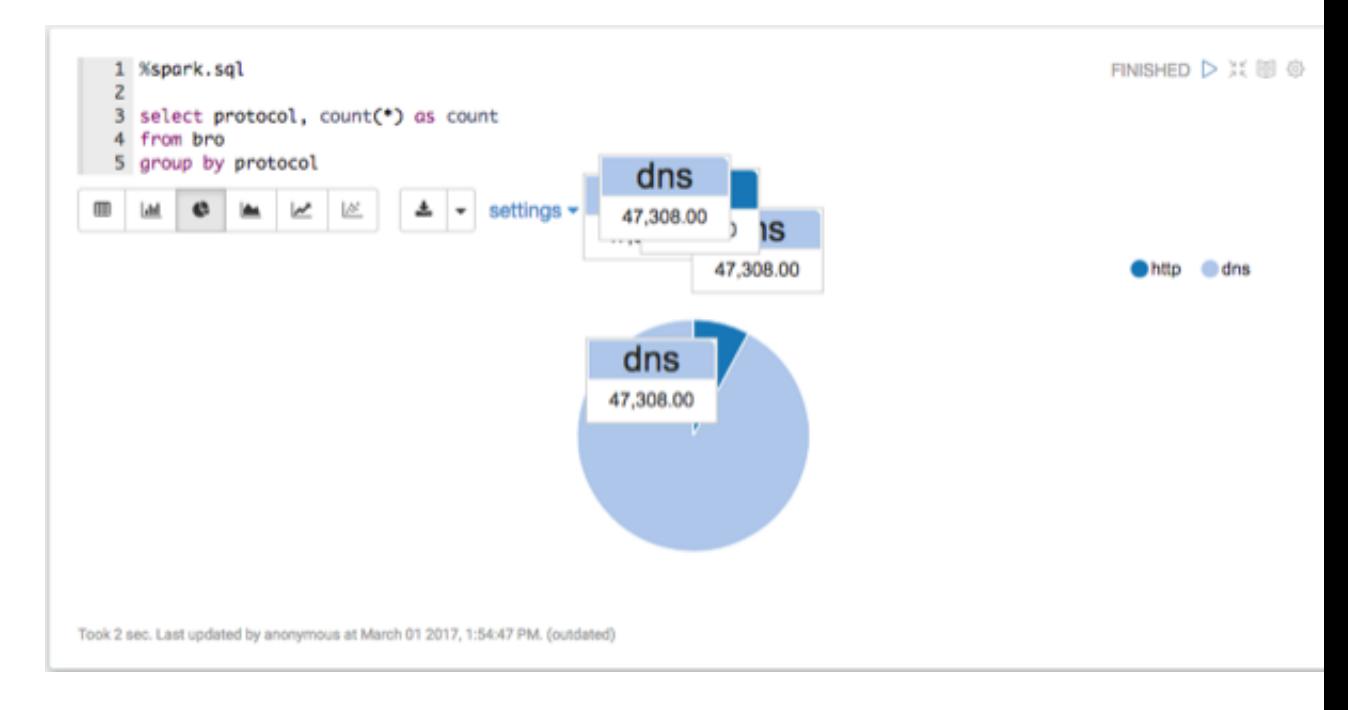

2. View when Bro telemetry information was received.

You can check for any odd gaps and fluctuating periods of high and low activity.

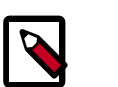

### **Note**

If there is not enough data for this visualization to be interesting, let Metron consume more data before continuing.

<span id="page-37-0"></span>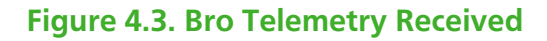

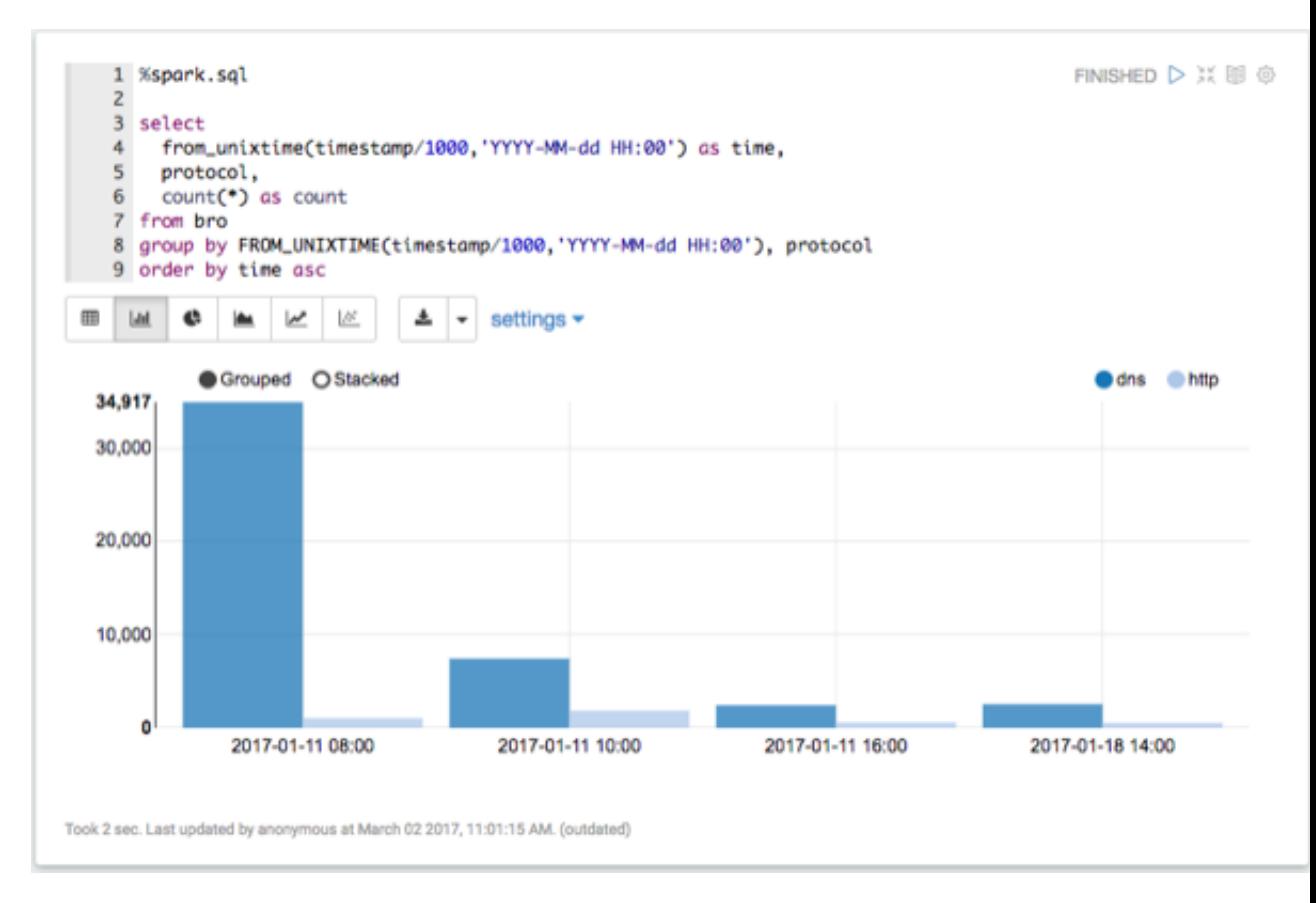

3. List the most active Bro hosts.

### <span id="page-38-0"></span>**Figure 4.4. Most Active Hosts**

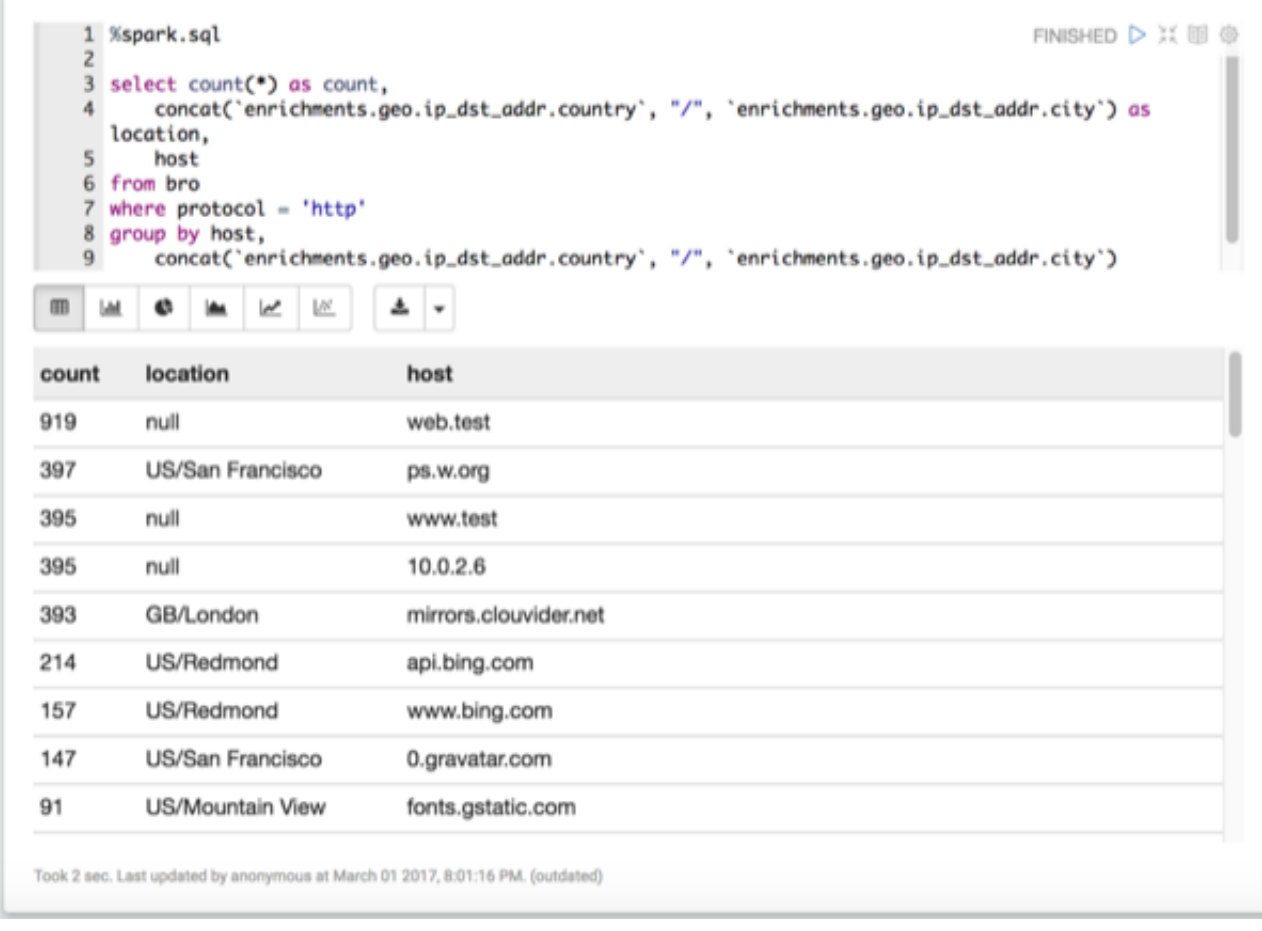

4. List any DNS servers running on non-standard ports.

### <span id="page-39-0"></span>**Figure 4.5. DNS Servers**

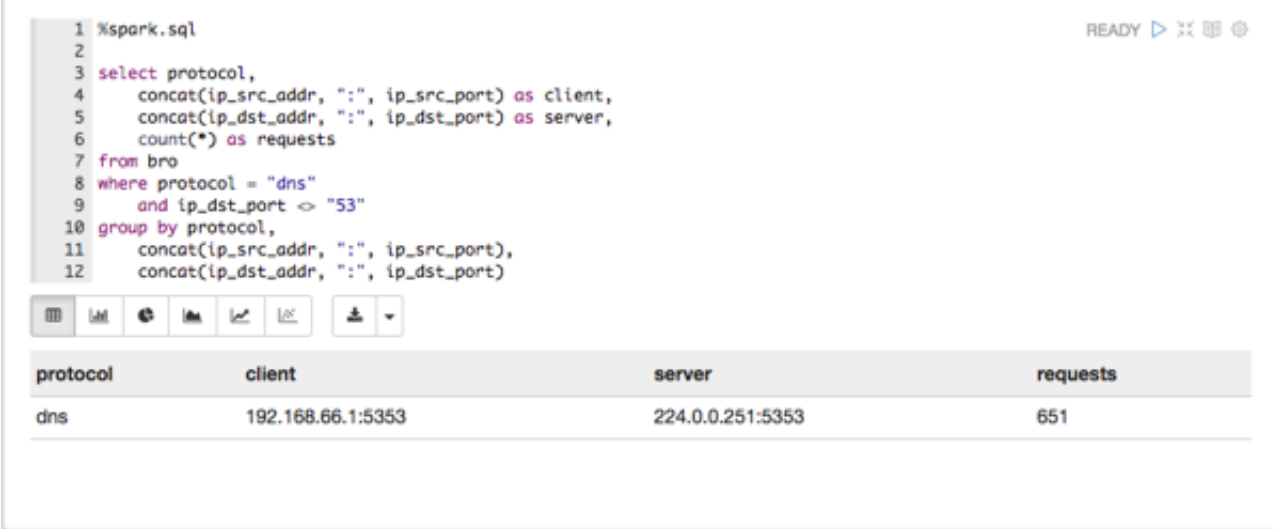

<span id="page-39-1"></span>5. List any mime types that could be concerning.

## **Figure 4.6. Mime Types**

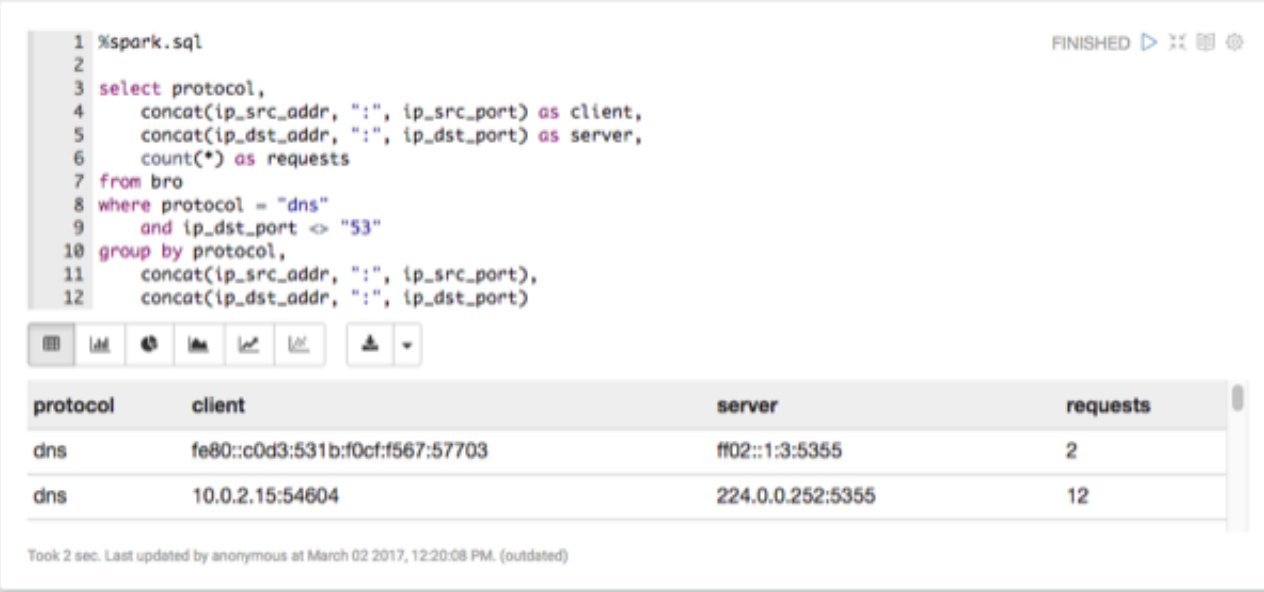

6. Explode the HTTP records.

Each HTTP record can contain multiple mime types. These need to be 'exploded' to work with them properly.

### **Figure 4.7. Exploded HTTP Records**

<span id="page-40-0"></span>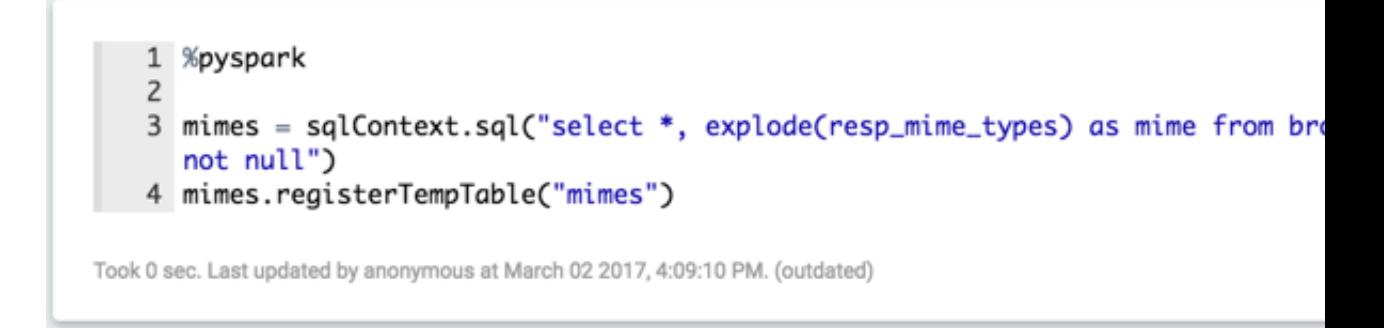

7. Determine where application/x-dosexec originated.

## <span id="page-41-0"></span>**Figure 4.8. Suspicious xdosexc**

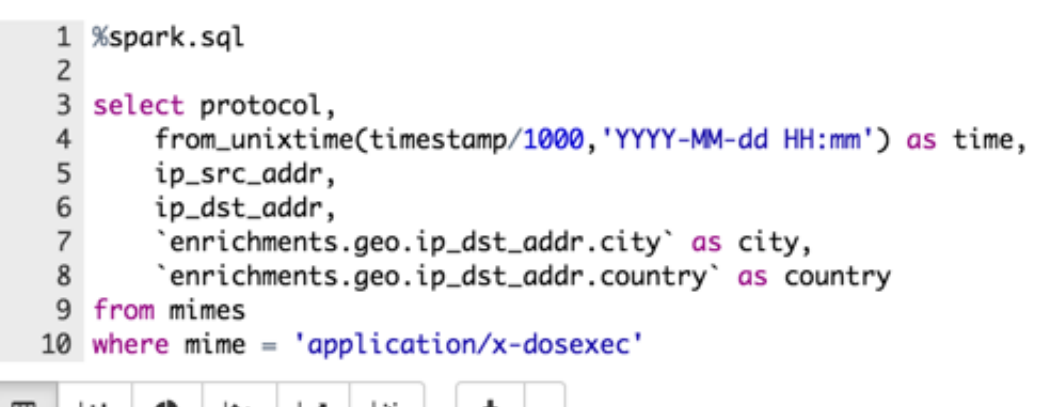

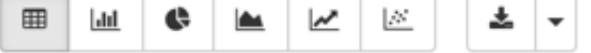

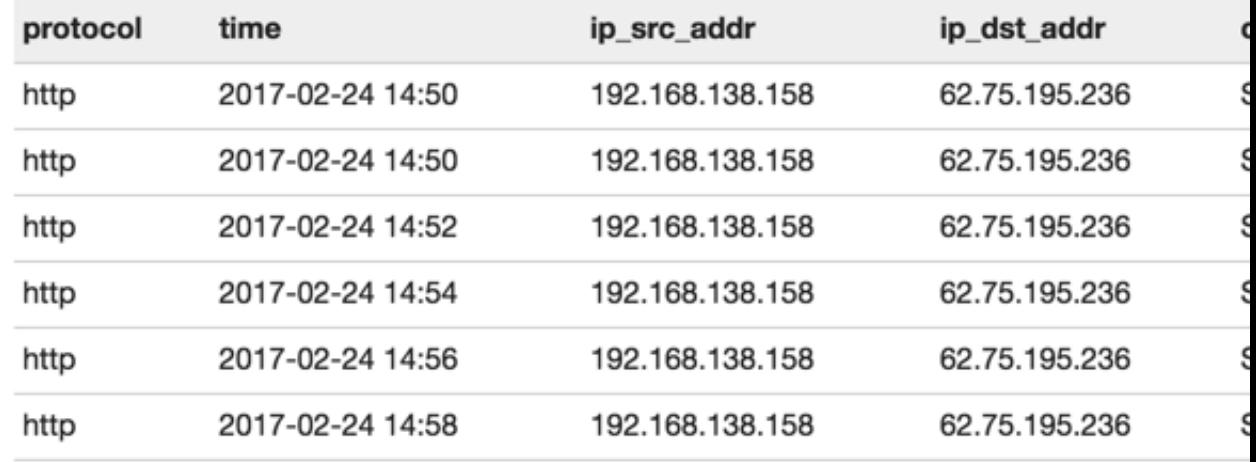

Took 2 sec. Last updated by anonymous at February 24 2017, 6:59:57 AM.

8. Take a look at the requests for x-dosexc.

## <span id="page-42-0"></span>**Figure 4.9. x-dosexc Requests**

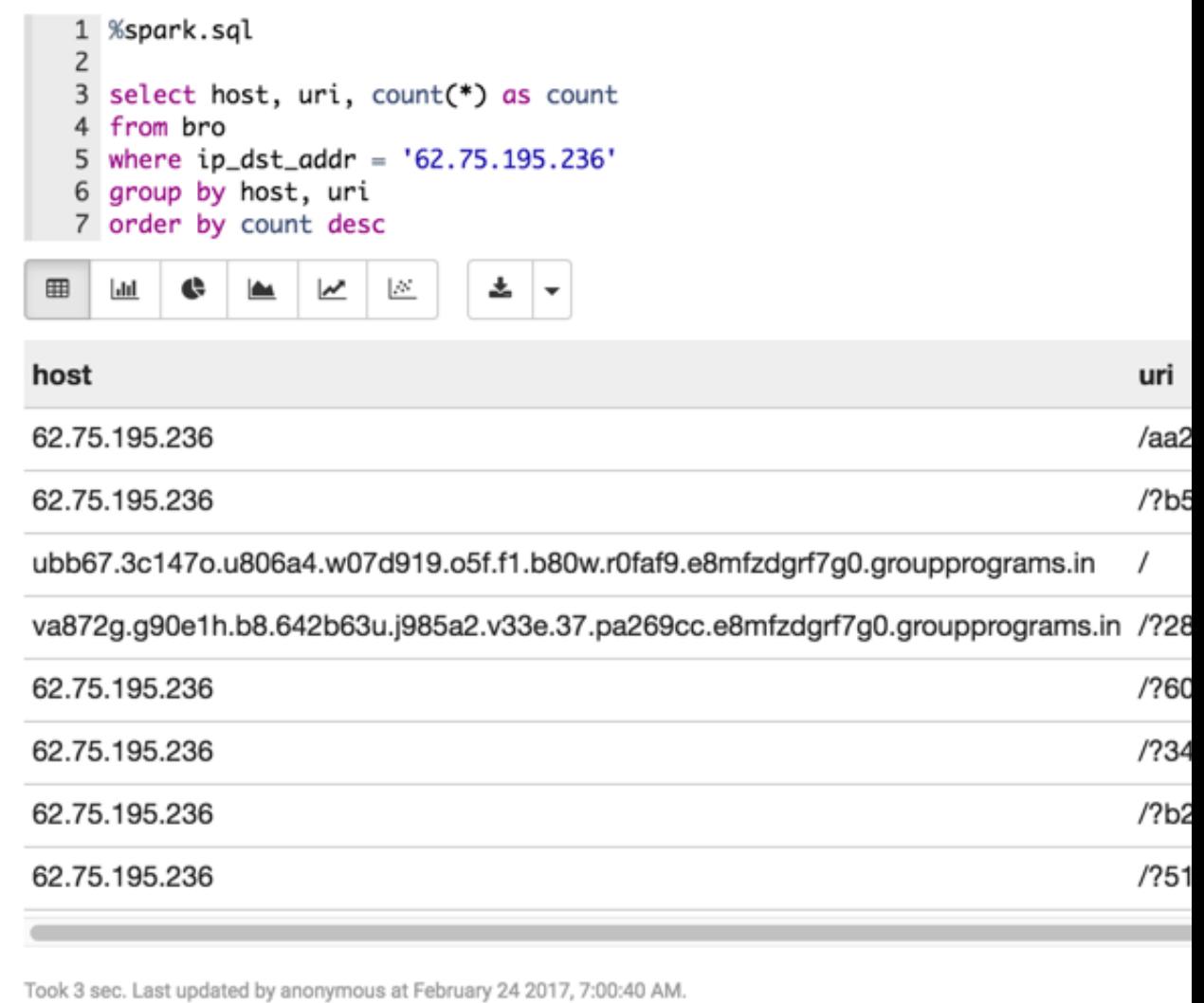

9. Determine when the interactions with the suspicious host are occurring.

**Figure 4.10. When Interactions Occur**

<span id="page-43-0"></span>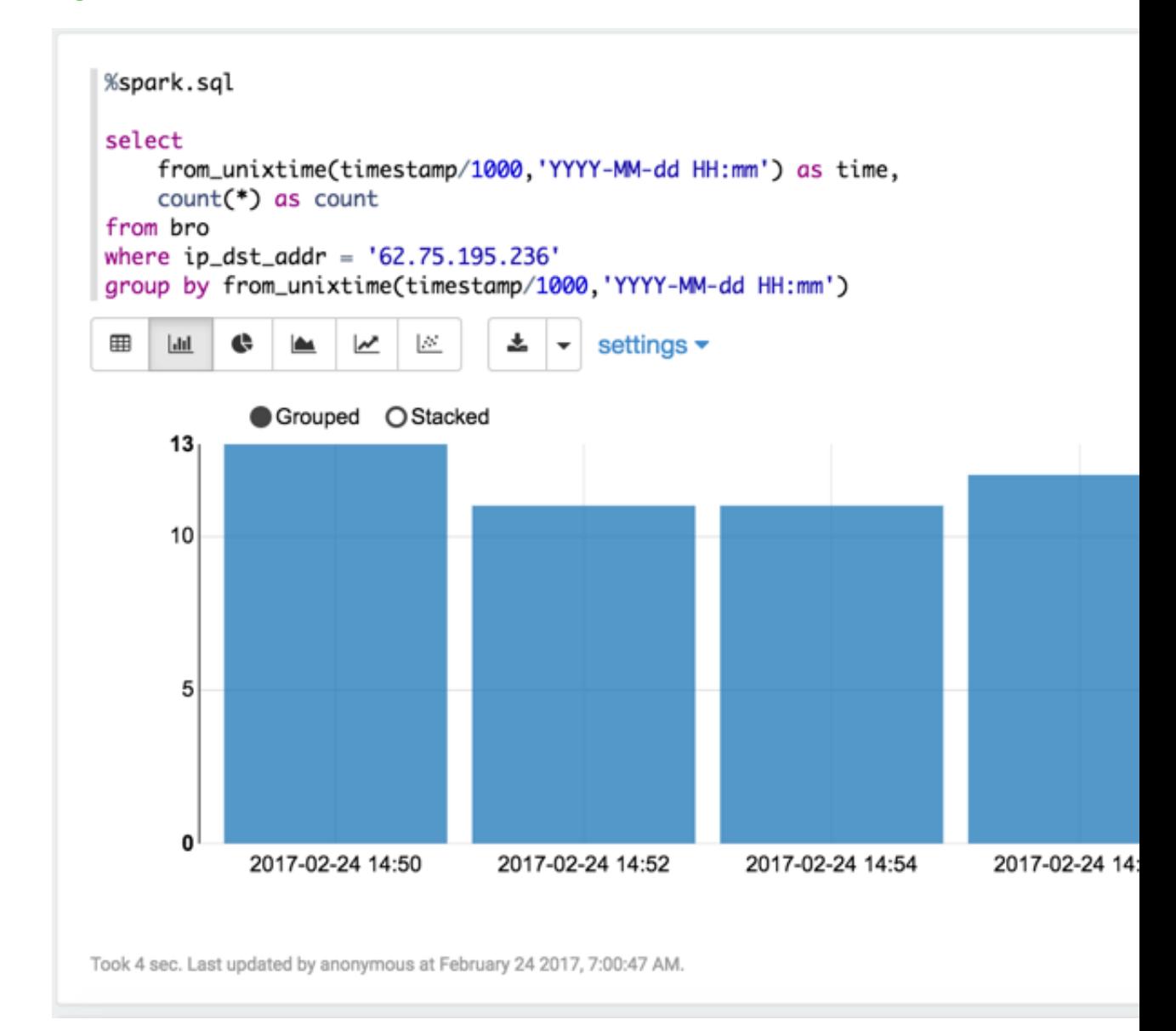

10.Create an IP report in Zeppelin using the Metron IP Report notebook.

For a given IP address, this notebook produces a report of:

- Most frequent connections (YAF defaults to 24 hours)
- Recent connections (Yaf, defaults to 1 hours)
- Top DNS queries (Bro, defaults to 24 hours)
- All ports used (Yaf, defaults to 24 hours)
- HTTP user agents (Bro, defaults to 24 hours)

11.Create traffic connection request report using the Connection Volume Report notebook.

This notebook lets the user get connection counts filtered by a CIDR block. This notebook can be used for Bro, Yaf, and Snort.

## <span id="page-44-0"></span>**4.2.1. Next Steps**

Through this brief analysis we uncovered something that looks suspicious. So far we have leveraged only the geo-enriched Bro telemetry. From here, we can start to explore other sources of telemetry to better understand the scope and overall exposure. Continue to investigate our suspicions with the other sources of telemetry available in Metron.

- Try loading the Snort data and see if any alerts were triggered.
- Load the flow telemetry and see what other internal assets have been exposed to this suspicious actor.
- If an internal asset has been compromised, investigate the compromised asset's activity to uncover signs of internal reconnaissance or lateral movement.

# <span id="page-45-0"></span>**5. Creating Runbooks Using Apache Zeppelin**

Apache Zeppelin is a web-based notebook that supports interactive data exploration, visualization, sharing and collaboration. HCP users will use Zeppelin at two levels:

- Senior analysts and data scientists can use Zeppelin to produce notebooks to analyze data and to create recreatable investigations or runbooks for junior analysts.
- Junior analysts can use recreatable investigations or runbooks in Zeppelin to discover cybersecurity issues much like they do with the Metron Dashboard. However, Zeppelin can handle larger groups of data.

This chapter describes how to create runbooks for junior analysts using the Zeppelin dashboard. This chapter contains the following sections:

- [Setting up Zeppelin to Run with HCP \[41\]](#page-45-1)
- [Using Zeppelin to Create Runbooks \[43\]](#page-47-0)

# <span id="page-45-1"></span>**5.1. Setting up Zeppelin to Run with HCP**

To install Zeppelin with HCP, see the following sections:

- [Importing Zeppelin Notebook Using Ambari](https://docs.hortonworks.com/HDPDocuments/HCP1/HCP-1.3.1/bk_installation/content/importing_zeppelin_notebook_using_ambari.html)
- [Importing the Apache Zeppelin Notebook Manually](https://docs.hortonworks.com/HDPDocuments/HCP1/HCP-1.3.1/bk_installation/content/importing_zeppelin_notebook_manually.html)

Setting up Zeppelin is very simple. To access Zeppelin, go to http:// \$ZEPPELIN\_HOST:9995. To complete your set up, see the following sections:

- [Using Zeppelin Interpreters \[42\]](#page-46-0)
- [Loading Telemetry Information into Zeppelin \[42\]](#page-46-1)

In addition to this documentation, there are three other sources for Zeppelin information.

- The Zeppelin installation for HCP provides a couple sample notes including tutorials specific to Metron. These notes are listed on the left side of the **Welcome** screen and in the **Notebook** menu.
- Zeppelin documentation provides information on launching and using Zeppelin, and you can refer to the following links for this information:
	- [Launching Zeppelin](https://docs.hortonworks.com/HDPDocuments/HDP2/HDP-2.6.2/bk_zeppelin-component-guide/content/launch-zepp.html)
	- [Working with Notes](https://docs.hortonworks.com/HDPDocuments/HDP2/HDP-2.6.2/bk_zeppelin-component-guide/content/create-note.html)
- Apache Zeppelin documentation provides information on Zeppelin basic features, supported interpreters, and more. To view the Apache Zeppelin documentation, see [Apache Zeppelin 0.7.0.](https://zeppelin.apache.org/docs/0.7.0/)

## <span id="page-46-0"></span>**5.1.1. Using Zeppelin Interpreters**

When you install Zeppelin on HCP the installation includes the interpreter for Spark. Spark is the main backend processing engine for Zeppelin. Spark is also a front end for Python, Scala, and SQL and you can use any of these languages to analyze the telemetry data.

## <span id="page-46-1"></span>**5.1.2. Loading Telemetry Information into Zeppelin**

Before you can analyze telemetry information in Zeppelin, you must first download it from Metron. Metron archives the fully parsed, enriched, and triaged telemetry for each sensor in HDFS. This archived telemetry information is simply raw JSON files which makes it simple to parse and analyze the information with Zeppelin. The following is an example of some Bro telemetry information.

%sh

```
hdfs dfs -ls -C -R /apps/metron/indexing/indexed/bro
/apps/metron/indexing/indexed/bro/enrichment-null-0-0-1484124296101.json
/apps/metron/indexing/indexed/bro/enrichment-null-0-0-1484128332104.json
/apps/metron/indexing/indexed/bro/enrichment-null-0-0-1484131460758.json
/apps/metron/indexing/indexed/bro/enrichment-null-0-1-1484217861096.json
/apps/metron/indexing/indexed/bro/enrichment-null-0-10-1484995461039.json
/apps/metron/indexing/indexed/bro/enrichment-null-0-11-1485081861043.json
/apps/metron/indexing/indexed/bro/enrichment-null-0-12-1485168261040.json
/apps/metron/indexing/indexed/bro/enrichment-null-0-13-1485254661040.json
/apps/metron/indexing/indexed/bro/enrichment-null-0-14-1485341061047.json
/apps/metron/indexing/indexed/bro/enrichment-null-0-15-1485427461040.json
/apps/metron/indexing/indexed/bro/enrichment-null-0-16-1485513861039.json
/apps/metron/indexing/indexed/bro/enrichment-null-0-17-1485600261045.json
/apps/metron/indexing/indexed/bro/enrichment-null-0-18-1485686661035.json
/apps/metron/indexing/indexed/bro/enrichment-null-0-19-1485773061037.json
/apps/metron/indexing/indexed/bro/enrichment-null-0-2-1484304261042.json
/apps/metron/indexing/indexed/bro/enrichment-null-0-20-1485859461037.json
/apps/metron/indexing/indexed/bro/enrichment-null-0-21-1485945861039.json
/apps/metron/indexing/indexed/bro/enrichment-null-0-22-1486032261036.json
```
You can use Spark to load the archived information from HDFS into Zeppelin.

For example if you are loading information received from Bro, your command would like the following:

```
%spark
sqlContext.read.json("hdfs:///apps/metron/indexing/indexed/bro").cache().
registerTempTable("bro")
```
## <span id="page-46-2"></span>**5.1.3. Working with Zeppelin**

The Zeppelin user interface consists of notes that are divided into paragraphs. Each paragraph consists of two sections: the code section where you put your source code and the result section where you can see the result of the code execution. When you use the Spark interpreter, you can enter source code in Python, Scala, or SQL. When you run the code from the browser, Zeppelin sends the code to a backend processor such as Spark. The processor or service then returns results; you can then use Zeppelin to review and visualize results in the browser. For more information on using notes, see [Working with Notes.](https://docs.hortonworks.com/HDPDocuments/HDP2/HDP-2.6.2/bk_zeppelin-component-guide/content/create-note.html)

# <span id="page-47-0"></span>**5.2. Using Zeppelin to Create Runbooks**

Zeppelin enables data scientists and senior analysts to create workbooks for junior analysts that can be used as runbooks for recreatable investigations. These runbooks can be static, which require no input from the junior analyst, or dynamic, which require the junior analyst to enter or choose information. You can see an example of a static type of notebook in the Metron - YAF Telemetry note. This section provides instructions for creating both kinds of runbooks.

To create a runbook, complete the following steps:

- 1. Click **Create new note** on the welcome page, or click the **Notebook** menu and choose **+ Create new note**.
- 2. Type your commands into the blank paragraph in the new note.

To make your runbook dynamic, use one or more of the dynamic forms that Zeppelin supports:

• Text input form

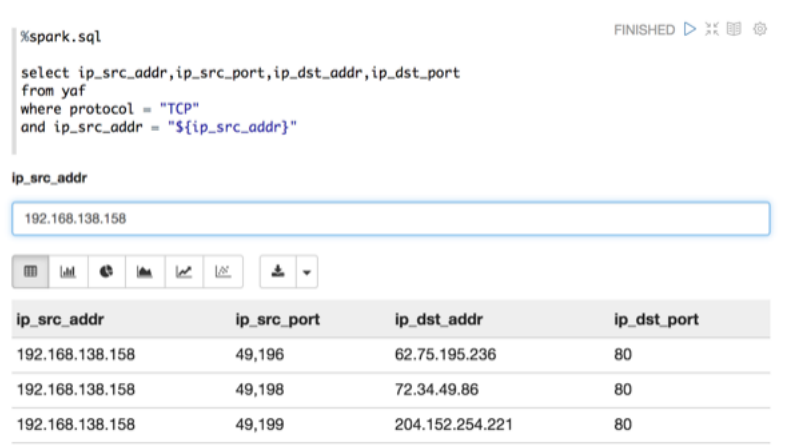

- Text input form with default value
- Select form

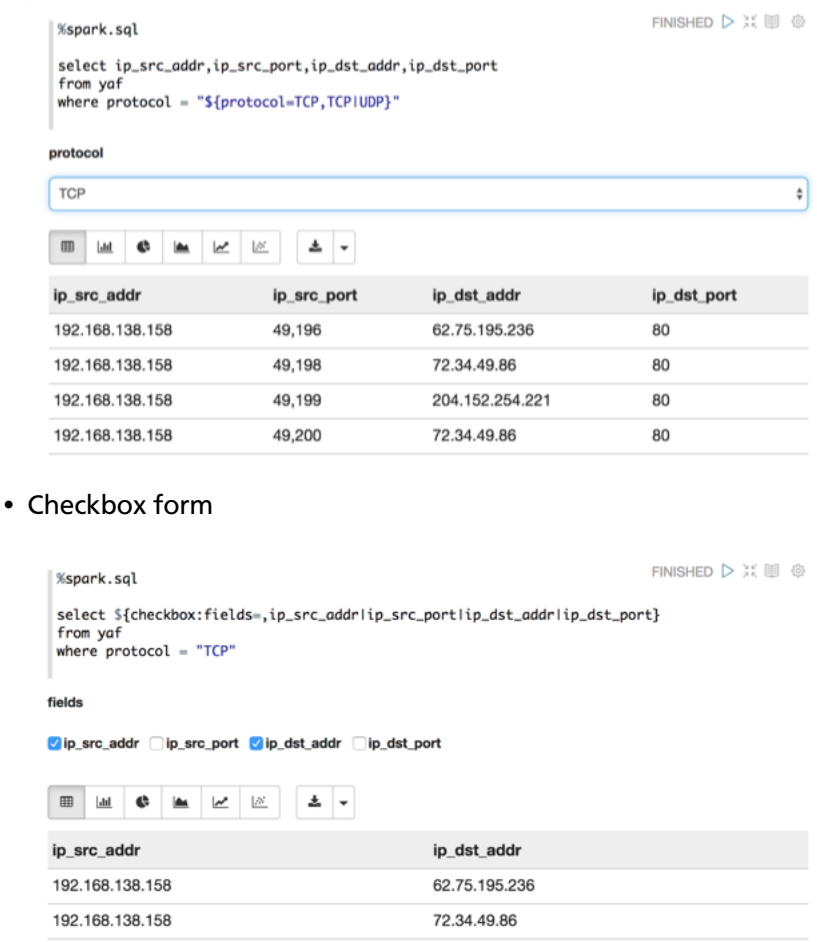

For more information about dynamic forms, see the [Apache Zeppelin documentation.](https://zeppelin.apache.org/docs/)

204.152.254.221

When you create a note, it appears in the list of notes on the left side of the home page and in the Notebook menu. By default, Zeppelin stores notes in the \$ZEPPELIN\_HOME/ notebook folder.

3. Run your new code by clicking the triangle button in the cell that contains your code.

Zeppelin attempts to run the code and displays the status near the triangle button: PENDING, RUNNING, ERROR, or FINISHED. Zeppelin also displays another empty paragraph so you can add another command.

<span id="page-48-0"></span>4. Choose the appropriate type of visualization for your code results from the settings toolbar below the code section of the paragraph.

### **Figure 5.1. Zeppelin Settings Toolbar**

192.168.138.158

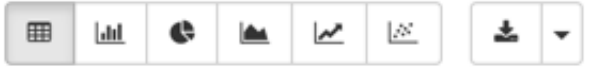

5. Continue adding commands until you've completed the runbook.

6. If appropriate, notify the junior analyst about the runbook that he can clone and use.

### **Examples**

The following examples provide sample paragraphs you might want to include in a runbook:

• Top Talkers - Internal

<span id="page-49-0"></span>This paragraph is static and requires no input from the user.

### **Figure 5.2. Zeppelin Top Talkers**

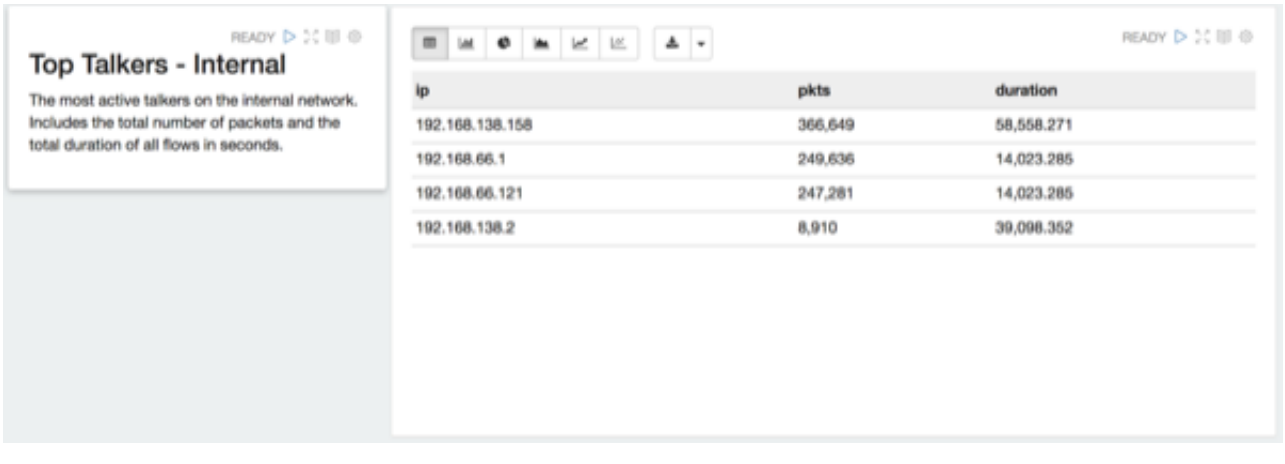

• Flows by hour

This paragraph is static and requires no input from the user.

### **Figure 5.3. Zeppelin Flows By Hour**

<span id="page-49-1"></span>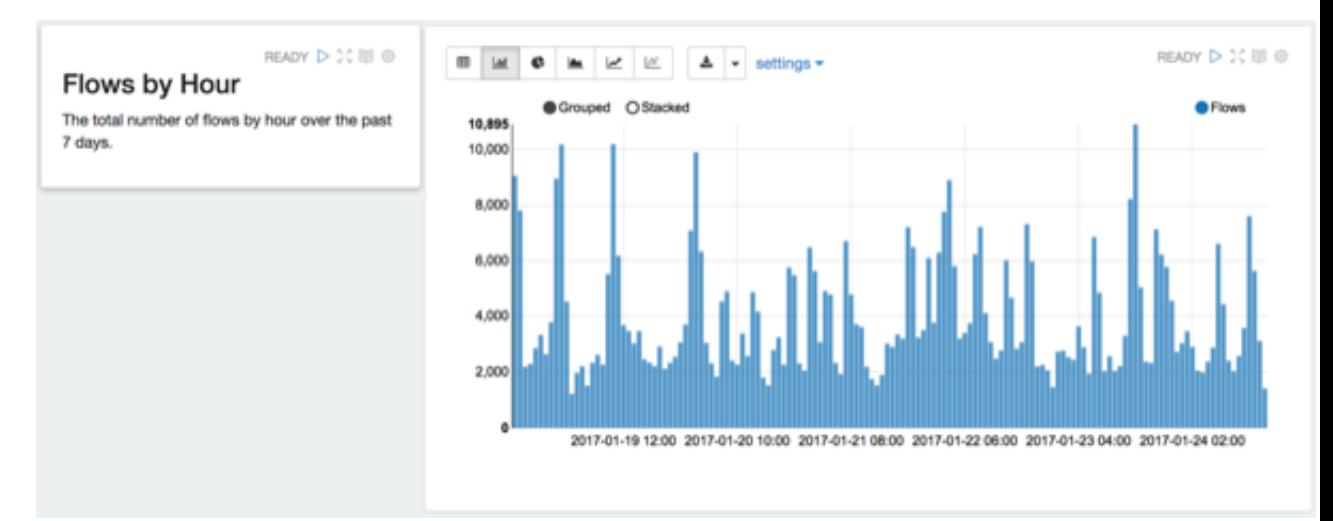

# <span id="page-50-0"></span>**6. Analyzing Data Using Statistical and Mathematical Functions**

HCP provides a variety of advanced analytics that use statistics and advanced mathematical functions. Capturing the statistical snapshots in a scalable way can open up doors for more advanced analytics such as outlier analysis. These analytics provide a robust set of statistical functions and statistical-based algorithms in the form of Stellar functions. These functions can be used from everywhere where Stellar is used.

This chapter provides the following information:

- [Approximation Statistics \[46\]](#page-50-1)
- [Mathematical Functions \[47\]](#page-51-0)
- [Distributional Statistics \[47\]](#page-51-1)
- [Statistical Outlier Detection \[49\]](#page-53-0)
- [Outlier Analysis \[50\]](#page-54-0)

# <span id="page-50-2"></span><span id="page-50-1"></span>**6.1. Approximation Statistics**

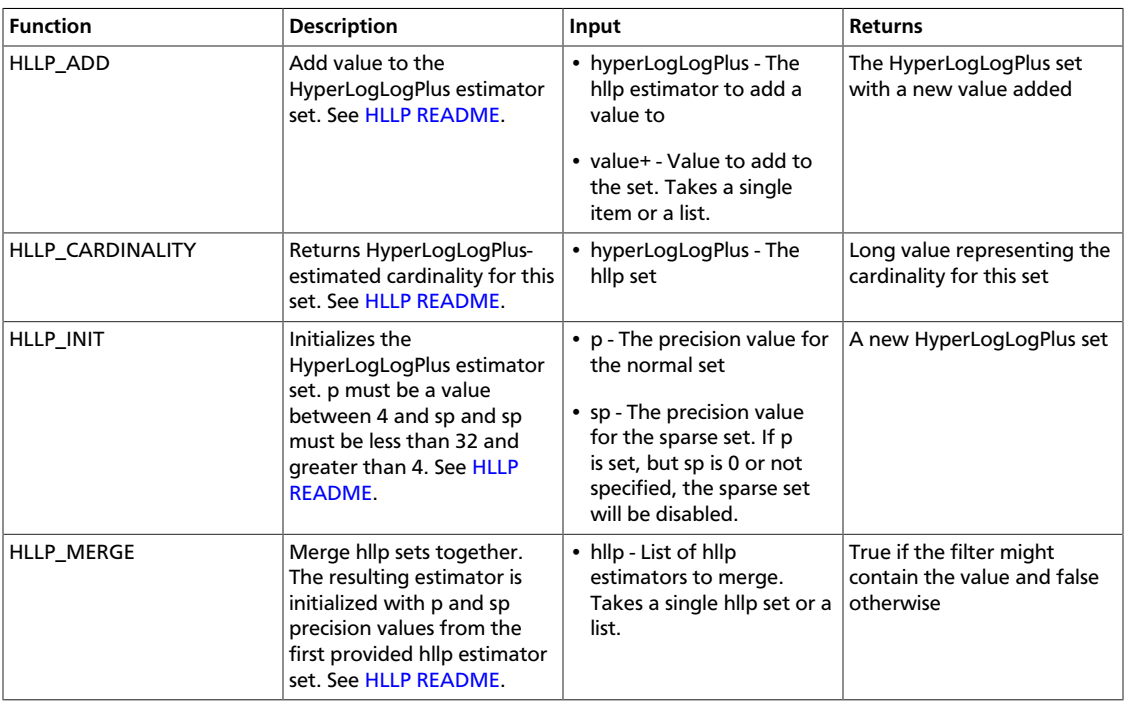

### **Table 6.1. Approximation Statistics**

# <span id="page-51-2"></span><span id="page-51-0"></span>**6.2. Mathematical Functions**

## **Table 6.2. Mathematical Functions**

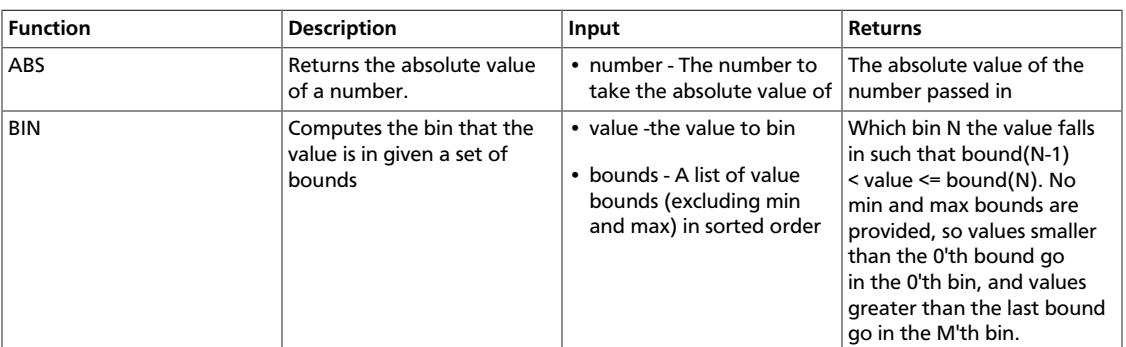

# <span id="page-51-3"></span><span id="page-51-1"></span>**6.3. Distributional Statistics**

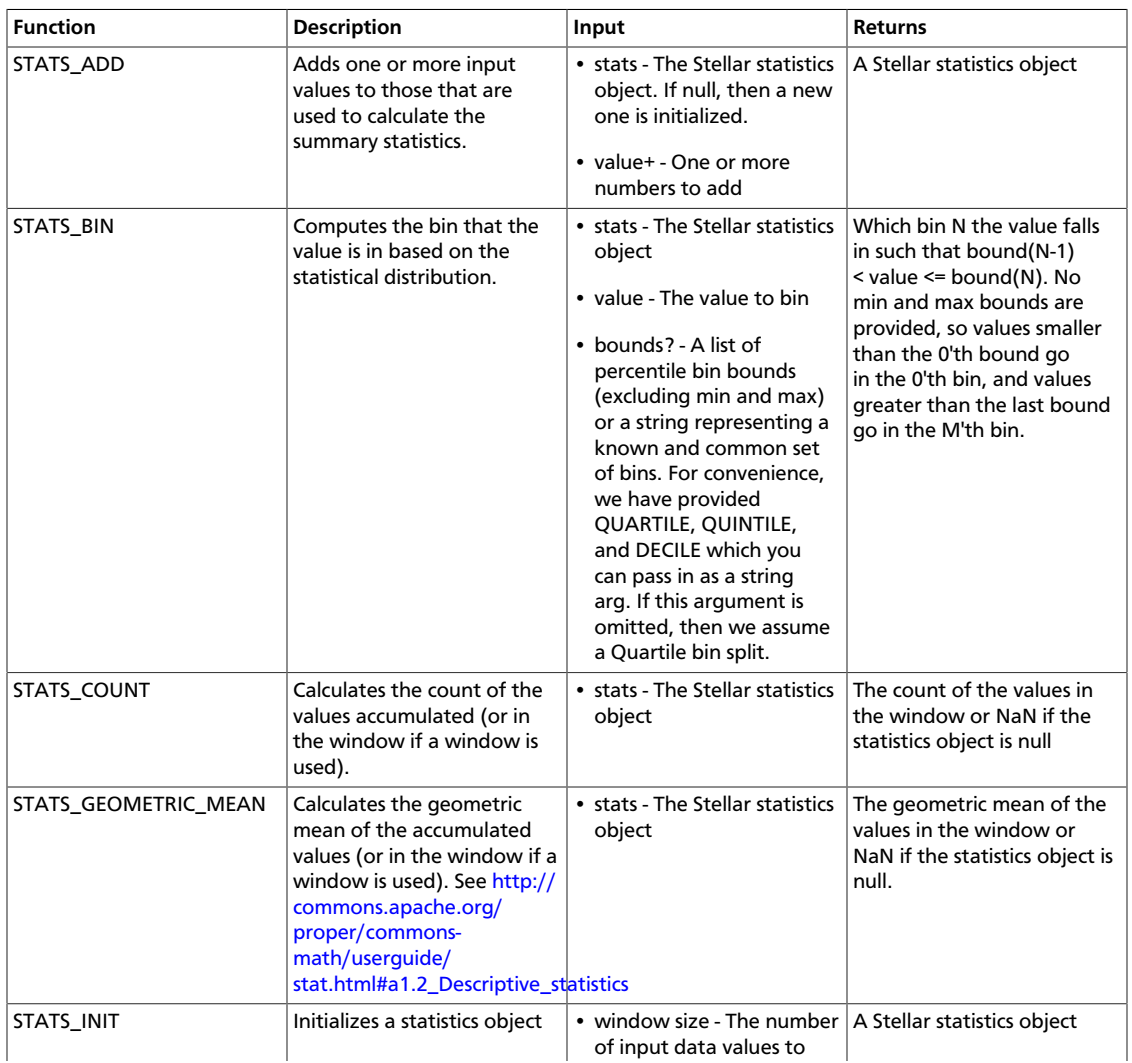

### **Table 6.3. Distributional Statistics**

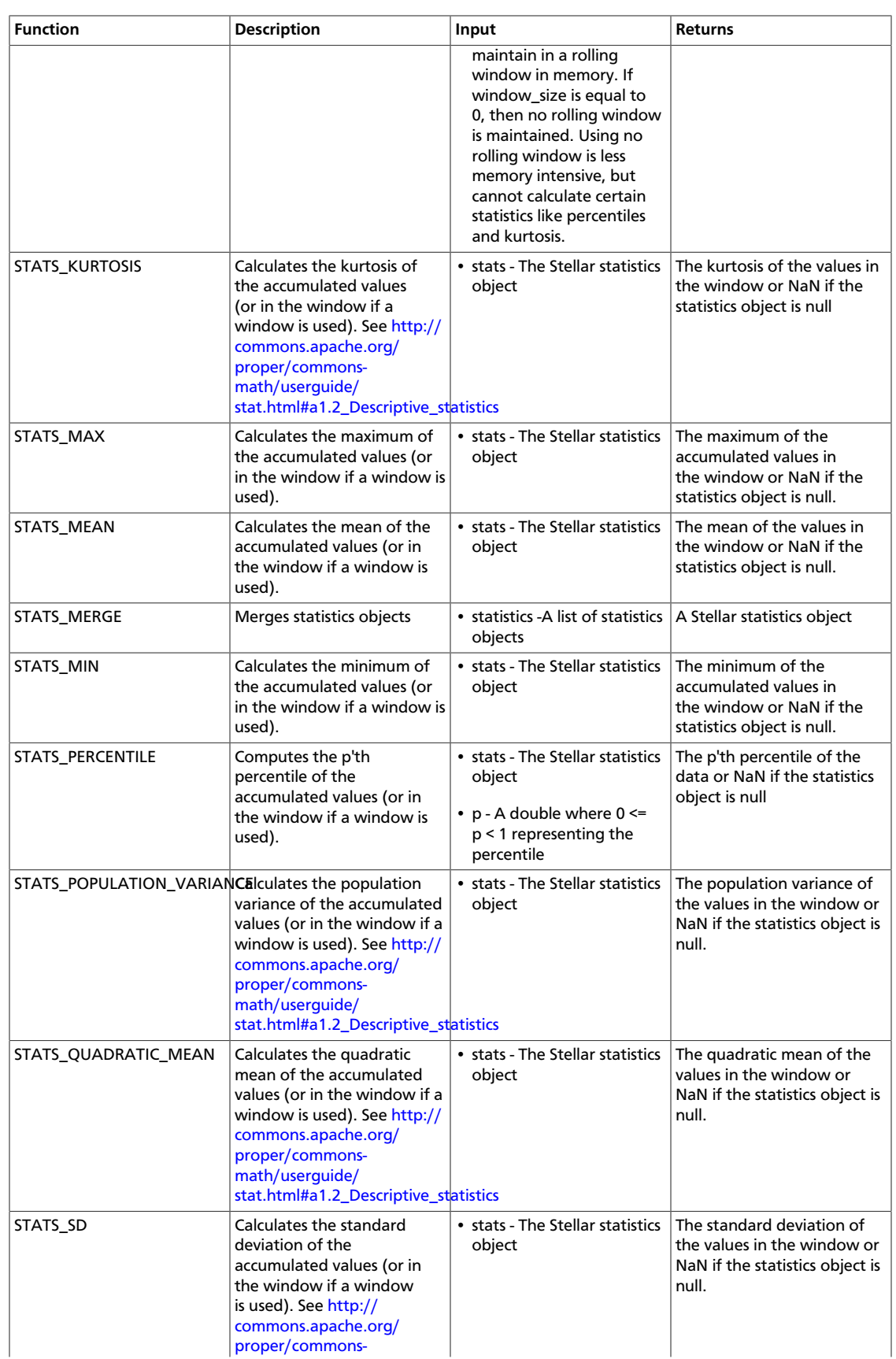

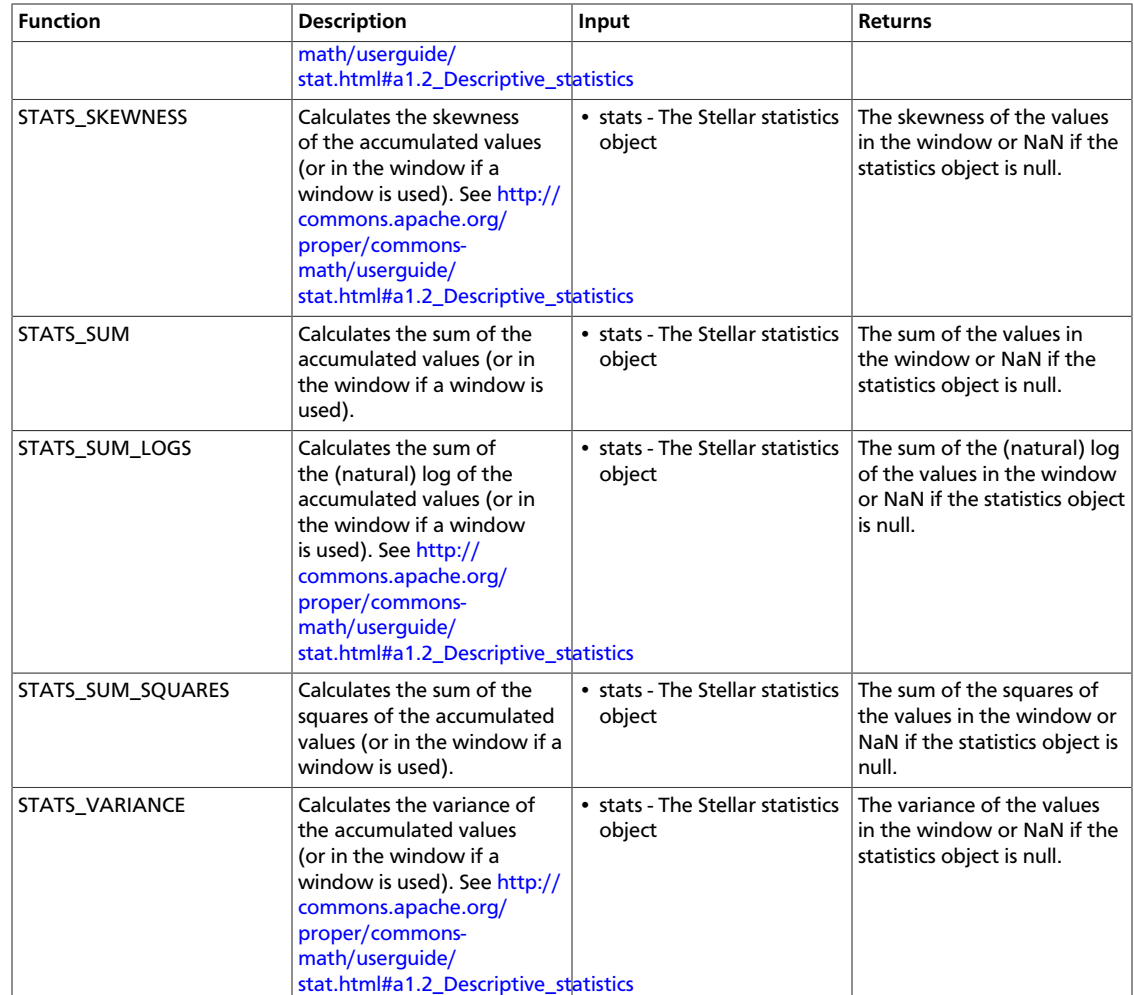

# <span id="page-53-1"></span><span id="page-53-0"></span>**6.4. Statistical Outlier Detection**

## **Table 6.4. Statistical Outlier Detection**

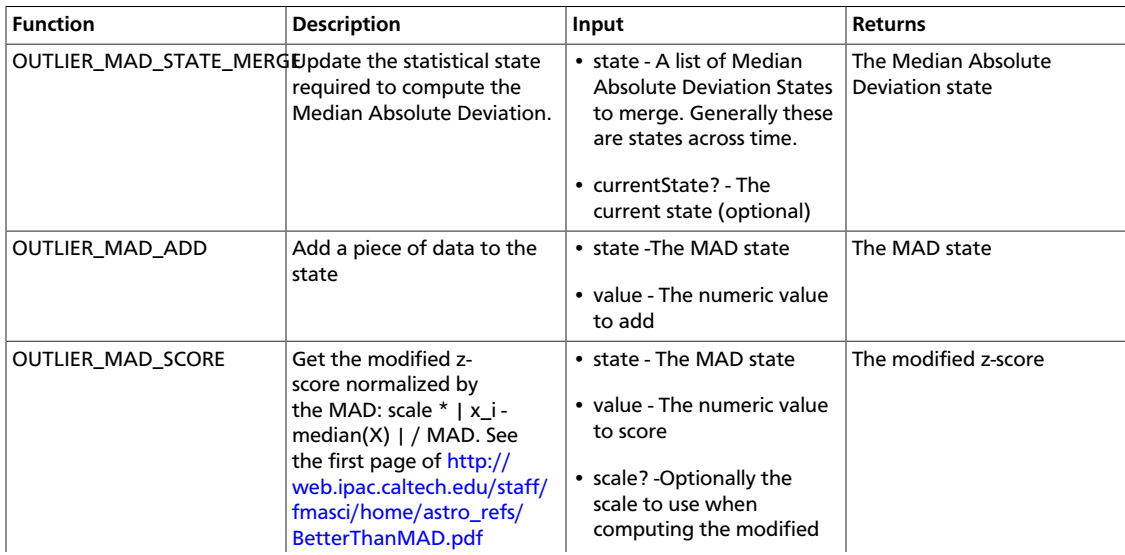

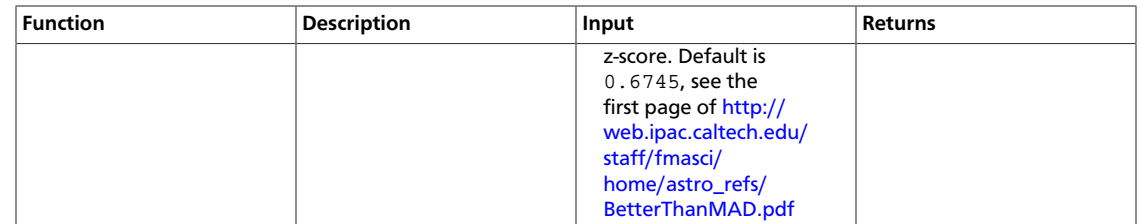

# <span id="page-54-0"></span>**6.5. Outlier Analysis**

Data scientists frequently want to find anomalies in numerical data. To that end, HCP has some simple statistical anomaly detectors.

This section contains the following information:

- [Median Absolution Deviation \[50\]](#page-54-1)
- [Example \[50\]](#page-54-2)

## <span id="page-54-1"></span>**6.5.1. Median Absolution Deviation**

Much has been written about this robust estimator. See the first page of [http://](http://web.ipac.caltech.edu/staff/fmasci/home/astro_refs/BetterThanMAD.pdf) [web.ipac.caltech.edu/staff/fmasci/home/astro\\_refs/BetterThanMAD.pdf](http://web.ipac.caltech.edu/staff/fmasci/home/astro_refs/BetterThanMAD.pdf) for coverage of the good and the bad of median absolution deviation (MAD). The usage, however is fairly straightforward:

- Gather the statistical state required to compute the MAD.
	- • The distribution of the values of a univariate random variable over time.
		- The distribution of the absolute deviations of the values from the median.
- • Use this statistical state to score unseen values. The higher the score, the more unlike the previously seen data the value is.

There are a couple of issues which make MAD hard to compute. First, the statistical state requires computing median, which can be computationally expensive to compute exactly. To get around this, we use the OnlineStatisticalProvider to compute a sketch rather than the exact median. Secondly, the statistical state for seasonal data should be limited to a fixed, trailing window. We do this by ensuring that the MAD state is mergeable and able to be queried from within the Profiler.

## <span id="page-54-2"></span>**6.5.2. Example**

We will create a dummy data stream of Gaussian noise to illustrate how to use the MAD functionality along with the profiler to tag messages as outliers or not.

To do this, we will create:

- [Data Generator \[51\]](#page-55-0)
- [The Parser \[52\]](#page-56-0)
- [Enrichment and Threat Intelligence \[52\]](#page-56-1)
- [The Profiler \[53\]](#page-57-0)
- [Execute the Flow \[54\]](#page-58-0)

### <span id="page-55-0"></span>**6.5.2.1. Data Generator**

We can create a simple python script to generate a stream of Gaussian noise at the frequency of one message per second as a python script which should be saved at  $\sim$  / rand\_gen.py:

```
#!/usr/bin/python
import random
import sys
import time
def main():
  mu = float(sys.argv[1])
  sigma = float(sys.argv[2])
 freq_s = int(sys.argv[3]) while True:
    print str(random.gauss(mu, sigma))
    sys.stdout.flush()
    time.sleep(freq_s)
if __name__ == '__main__':
  main()
```
This script will take the following as arguments:

- The mean of the data generated
- The standard deviation of the data generated
- The frequency (in seconds) of the data generated

If, however, you'd like to test a longer tailed distribution, like the student t-distribution and have numpy installed, you can use the following as  $\sim$ /rand\_gen.py:

```
#!/usr/bin/python
import random
import sys
import time
import numpy as np
def main():
  df = float(sys.argv[1])
 freq_s = int(sys.argv[2]) while True:
    print str(np.random.standard_t(df))
    sys.stdout.flush()
    time.sleep(freq_s)
if __name__ == '__main__':
  main()
```
This script will take the following as arguments:

• The degrees of freedom for the distribution

• The frequency (in seconds of the data generated

## <span id="page-56-0"></span>**6.5.2.2. The Parser**

We will create a parser that will take the single numbers in and create a message with a field called value in them using the CSVParser.

Add the following file to \$METRON\_HOME/config/zookeeper/parsers/mad.json:

```
{
   "parserClassName" : "org.apache.metron.parsers.csv.CSVParser"
  ,"sensorTopic" : "mad"
  ,"parserConfig" : {
     "columns" : {
        "value_str" : 0
 }
}<br>}
  ,"fieldTransformations" : [
     {
     "transformation" : "STELLAR"
    ,"output" : [ "value" ]
    ,"config" : {
       "value" : "TO_DOUBLE(value_str)"
 }
     }
and the contract of the contract of the contract of the contract of the contract of the contract of the contract of
}
```
## <span id="page-56-1"></span>**6.5.2.3. Enrichment and Threat Intelligence**

We will set a threat triage level of 10 if a message generates a outlier score of more than 3.5. This cutoff will depend on your data and should be adjusted based on the assumed underlying distribution. Note that under the assumptions of normality, MAD will act as a robust estimator of the standard deviation, so the cutoff should be considered the number of standard deviations away. For other distributions, there are other interpretations which will make sense in the context of measuring the "degree different". See [http://](http://eurekastatistics.com/using-the-median-absolute-deviation-to-find-outliers/) [eurekastatistics.com/using-the-median-absolute-deviation-to-find-outliers/](http://eurekastatistics.com/using-the-median-absolute-deviation-to-find-outliers/) for a brief discussion of this.

Create the following in \$METRON\_HOME/config/zookeeper/enrichments/ mad.json:

```
{
   "enrichment": {
     "fieldMap": {
       "stellar" : {
         "config" : {
           "parser_score" : "OUTLIER_MAD_SCORE(OUTLIER_MAD_STATE_MERGE(
PROFILE_GET( 'sketchy_mad', 'global', PROFILE_FIXED(10, 'MINUTES')) ), value)"
          ,"is_alert" : "if parser_score > 3.5 then true else is_alert"
 }
       }
 }
   ,"fieldToTypeMap": { }
   },
   "threatIntel": {
     "fieldMap": { },
```

```
 "fieldToTypeMap": { },
   "triageConfig" : {
     "riskLevelRules" : [
      \{ "rule" : "parser_score > 3.5",
          "score" : 10
       }
     ],
     "aggregator" : "MAX"
   }
 }
```
### **6.5.2.4. Index**

}

{

We also need an indexing configuration.

Create the following in \$METRON\_HOME/config/zookeeper/enrichments/ mad.json:

```
 "hdfs" : {
  "index": "mad",
  "batchSize": 1,
   "enabled" : true
 },
 "elasticsearch" : {
  "index": "mad",
  "batchSize": 1,
   "enabled" : true
 }
```
## <span id="page-57-0"></span>**6.5.2.5. The Profiler**

}

We can set up the profiler to track the MAD statistical state required to compute MAD. For the purposes of this demonstration, we will configure the profiler to capture statistics on the minute mark. We will capture a global statistical state for the value field and we will look back for a 5 minute window when computing the median.

Create the following file at \$METRON\_HOME/config/zookeeper/profiler.json:

```
{
   "profiles": [
    {
      "profile": "sketchy_mad",
      "foreach": "'global'",
      "onlyif": "true",
 "init" : {
 "s": "OUTLIER_MAD_STATE_MERGE(PROFILE_GET('sketchy_mad',
'global', PROFILE_FIXED(5, 'MINUTES')))"
               },
       "update": {
        "s": "OUTLIER_MAD_ADD(s, value)"
                },
       "result": "s"
    }
   ]
```
}

Adjust \$METRON\_HOME/config/zookeeper/global.json to adjust the capture duration:

```
 "profiler.client.period.duration" : "1",
 "profiler.client.period.duration.units" : "MINUTES"
```
Adjust \$METRON\_HOME/config/profiler.properties to adjust the capture duration by changing profiler.period.duration=15to profiler.period.duration=1

## <span id="page-58-0"></span>**6.5.2.6. Execute the Flow**

- 1. Install the elasticsearch head plugin by executing: /usr/share/elasticsearch/ bin/plugin install mobz/elasticsearch-head.
- 2. Stop all other parser topologies via monit.
- 3. Create the mad Kafka topic by executing: /usr/hdp/current/kafka-broker/bin/ kafka-topics.sh --zookeeper node1:2181 --create --topic mad - partitions 1 --replication-factor 1.
- 4. Push the modified configs by executing: \$METRON\_HOME/bin/zk\_load\_configs.sh --mode PUSH -z node1:2181 -i \$METRON\_HOME/config/zookeeper/.
- 5. Start the profiler by executing: \$METRON\_HOME/bin/ start\_profiler\_topology.sh.
- 6. Start the parser topology by executing: \$METRON\_HOME/bin/ start parser topology.sh -k node1:6667 -z node1:2181 -s mad.
- 7. Ensure that the enrichment and indexing topologies are started. If not, then start those via monit or by hand.
- 8. Generate data into kafka by executing the following for at least 10 minutes:  $\sim$  / rand\_gen.py 0 1 1 | /usr/hdp/current/kafka-broker/bin/kafkaconsole-producer.sh --broker-list node1:6667 --topic mad. Note: If you chose to use the t-distribution script above, you would adjust the parameters of the rand\_gen.py script accordingly.
- 9. Stop the above with ctrl-c and send an obvious outlier into kafka:  $\text{echo}$  "1000" | / usr/hdp/current/kafka-broker/bin/kafka-console-producer.sh - broker-list node1:6667 --topic mad.

You should be able to find the outlier via the elasticsearch head plugin by searching for the messages where is alert is true.